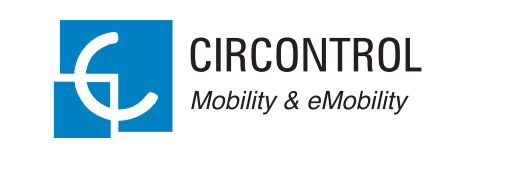

### **eVolve Smart Series**

User Manual

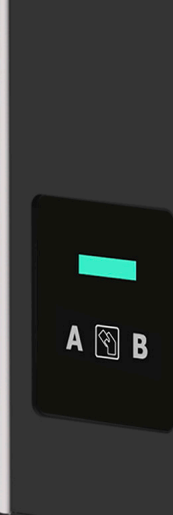

 $A \bigcirc B$ 

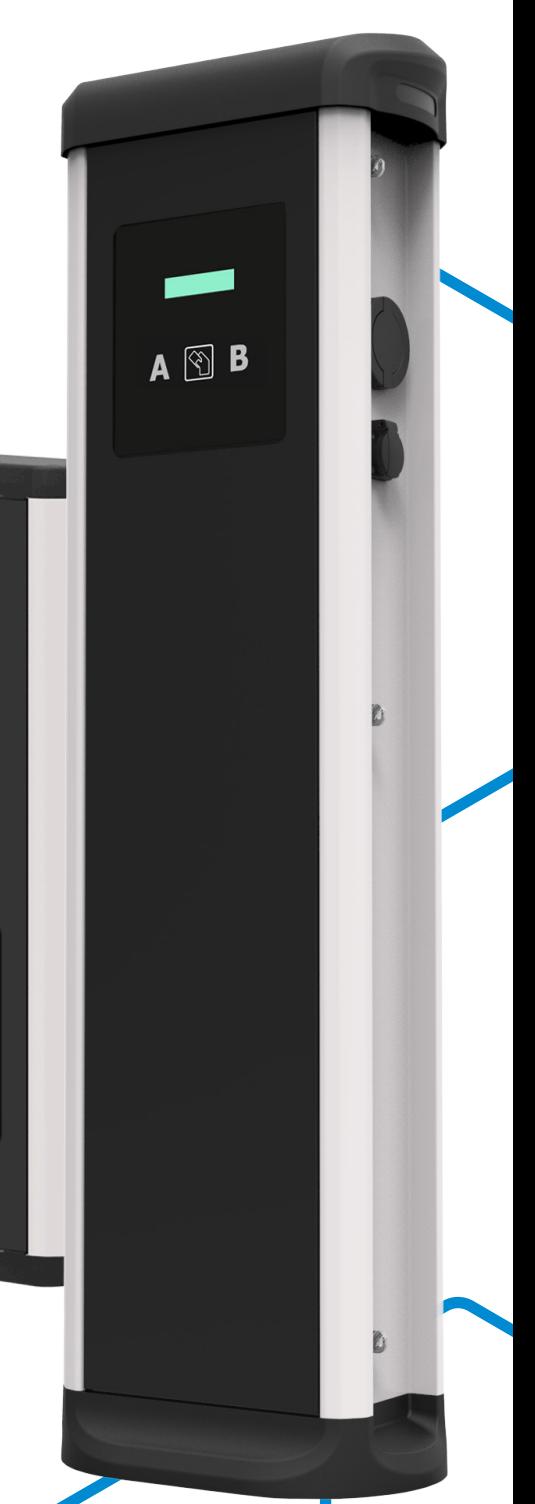

### **Post & Wallbox eVolve Smart Series User Manual**

#### **COPYRIGHT INFORMATION**

This document is copyrighted, 2019 by Circontrol, S.A. All rights are reserved. Circontrol, S.A. reserves the right to make improvements to the products described in this manual at any time without notice.

No part of this manual can be reproduced, copied, translated or transmitted in any form or by any means without the prior written permission of the original manufacturer. Information provided in this manual is intended to be accurate and reliable. However, the original manufacturer assumes no responsibility for its use, or for any infringements upon the rights of third parties athat may result from its use.

All other product names or trademarks are properties of their respective owners.

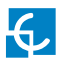

## **Here's your guide to use and configure eVolve.**

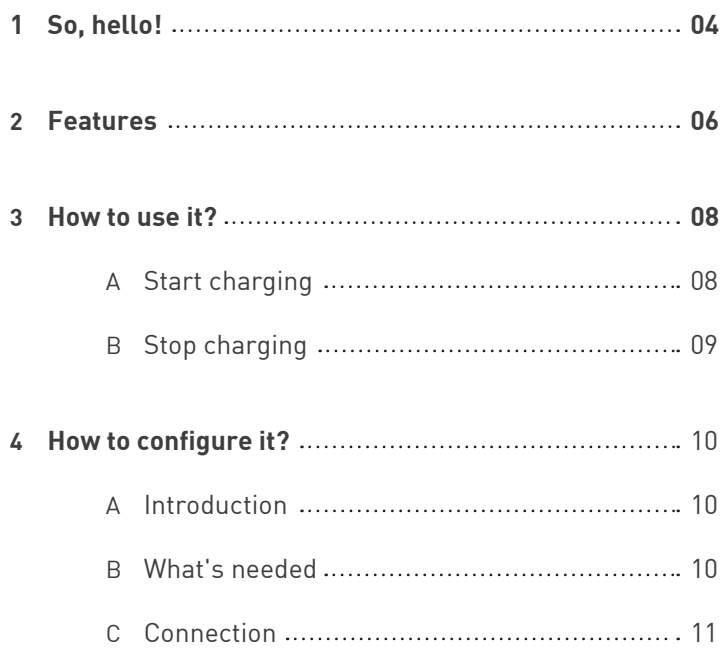

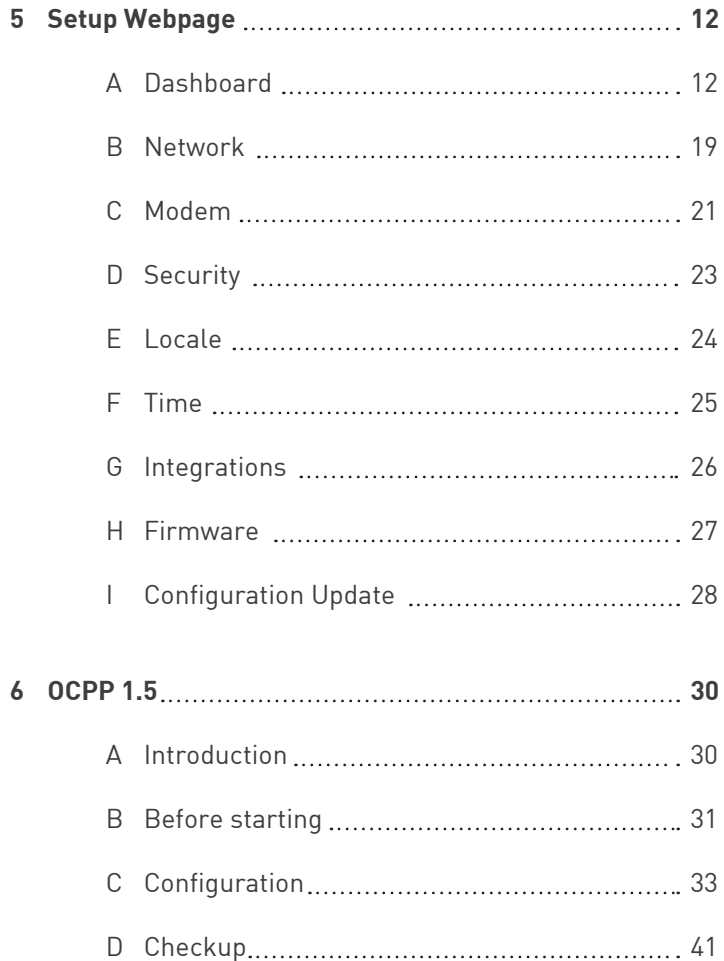

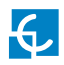

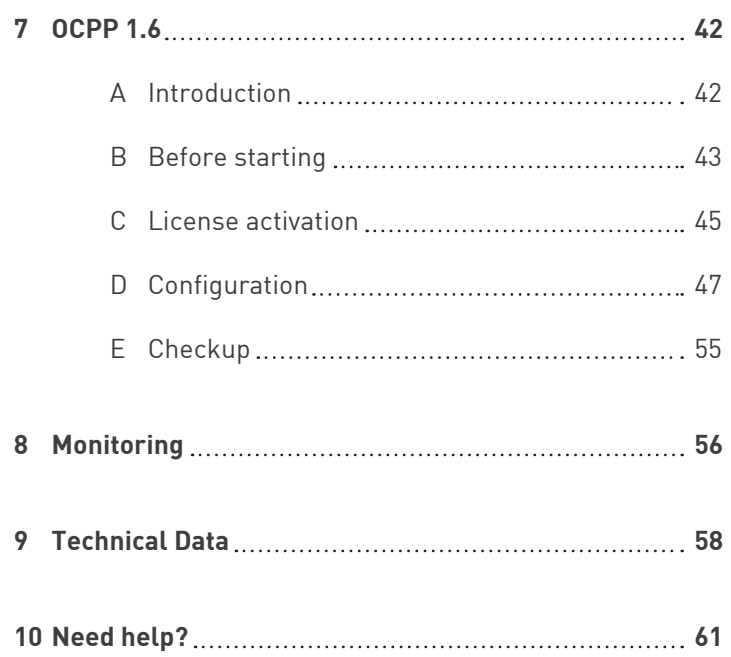

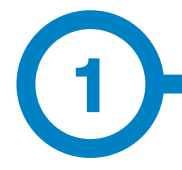

This manual provides information about the usability and configuration of the Post and Wallbox eVolve Smart, which has been designed and tested to allow electric vehicle charging, specified in IEC 61851.

It contains all the necessary information for safe use and help to get the best performance from it with step-by-step configuration instructions.

**THE FOLLOWING SYMBOLS ARE USED FOR IMPORTANT SAFETY INFORMATION IN THIS DOCUMENT**

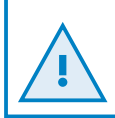

### **ATTENTION!**

Indicates that the damage to property can occur if appropiate precautions are not taken.

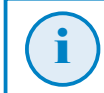

**INFORMATION**<br>Informs about useful information to take on account

- Complies with IEC 61851, Electric vehicle conductive charging system (IEC 61851-1 and IEC 61851-21-2).
- Complies with IEC 62196, Plugs, socket-outlets, vehicle couplers and vehicle inlets (IEC 62196-1 and IEC 62196-2).
- Standards: 2014/35/UE, LVD;2014/30/UE, EMC.
- RFID complies with ISO/IEC 14443A/B
- Modem 4G complies with CE/RED

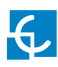

## **So, hello!**

### **IMPORTANT SAFETY INFORMATION**

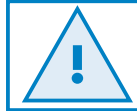

**Read carefully all the instructions before manipulating the unit.**

The Charge Point may not include elements of electrical protection.

- Read all the instructions before using and configurating this product.
- Do not use this unit for anything other than electric vehicle charging.
- Do not modify this unit. If modified, CIRCONTROL will reject all responsibility and the warranty will be void.
- Comply strictly with electrical safety regulations according to your country.
- Do not make repairs or manipulations with the unit energised.
- Only trained and qualified personnel should have access to

electrical parts inside the device.

- Check the installation annually by a qualified technician.
- Remove from service any item that has a fault that could be dangerous for users (broken plugs, caps that don't close...)
- Use only Circontrol supplied spare parts.
- Do not use this product if the enclosure or the EV connector is broken, cracked, open, or shows any other indication of damage.
- Adaptors or conversion adapters and cord extensions set are not allowed to be used.

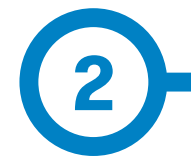

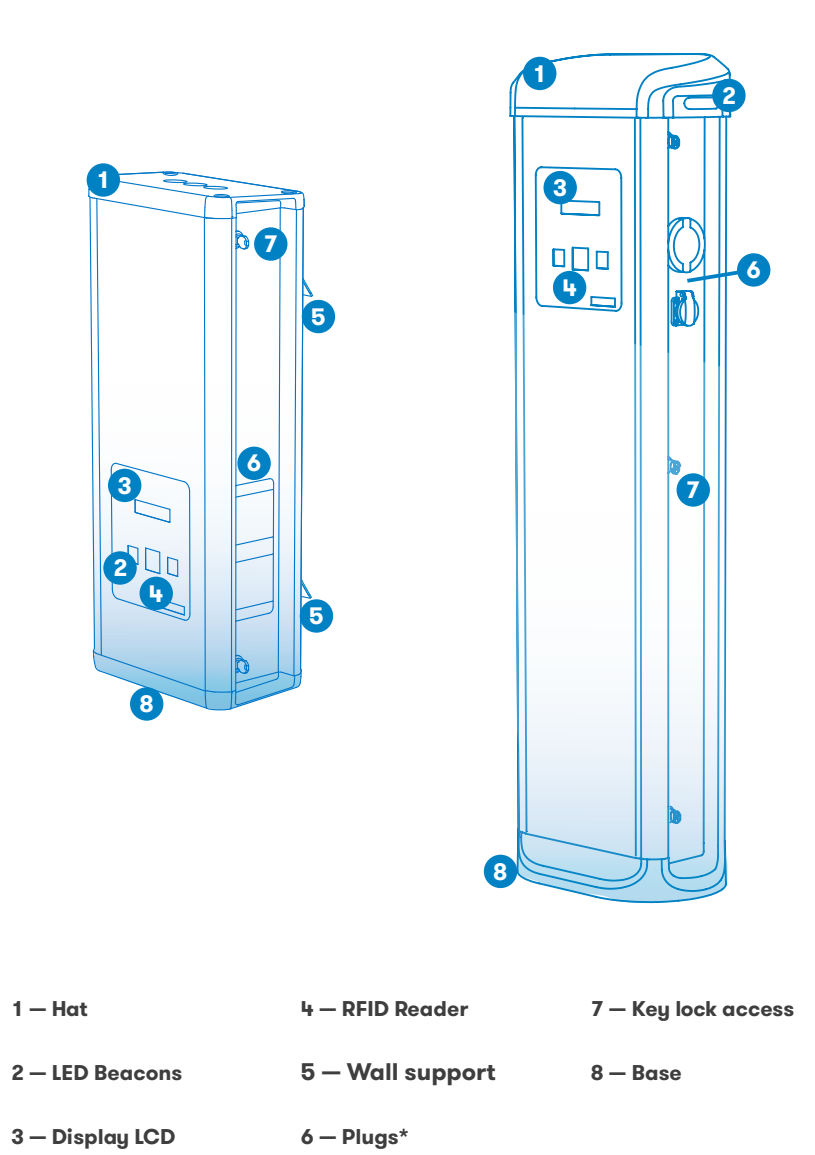

(\*) Plugs may vary depending on the model

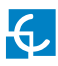

### **Features**

### **MAIN FEATURES OF THE UNIT**

Charge Point may not include elements of electrical protection.

- **• Display:** Information about the status of the connectors and detailed data as kWh and duration time.
- **• Connector Lock:** Type 2 connector has a lock system to avoid disconnection of EV meanwhile is charging.
- **• Light beacon:** Three colour led indicates the status of the connectors.
- **• RFID:** User authentication.
- **• Ethernet:** TCP/IP communication for remote supervision and configuration.
- **• 3G Modem (optional):** For those places where wired communications are not sufficient.
- **• Energy metering:** Integrated meter built is measuring power and energy consumed by the EV during a charge transaction.
- **• Remote access:** For supervision and control from everywhere.
- **• Charge transaction historics:** Charge Point is capable of storing information about the charge transactions.
- **• OCPP:** Open standard communication protocol, allows communication between the Charge Point and the Central System.

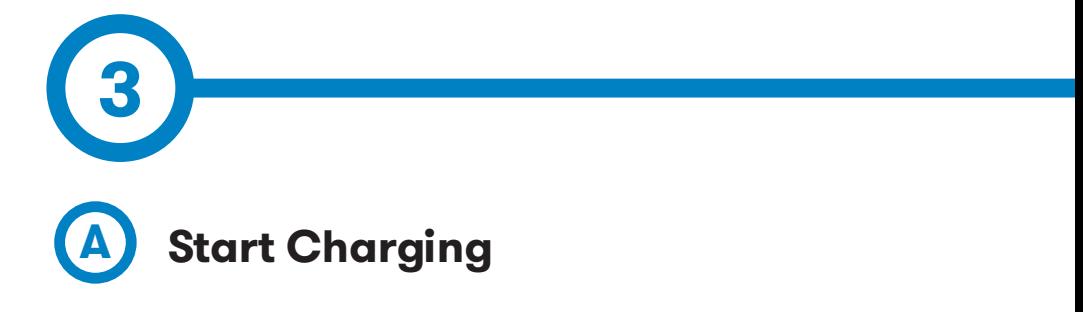

1. The first step is to **show the proximity card** to the reader\*

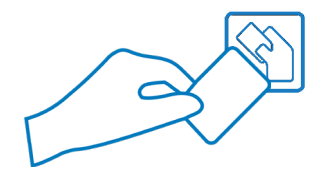

Once done, the Led Beacon turns **Blue** and the Display shows the following sequence of messages:

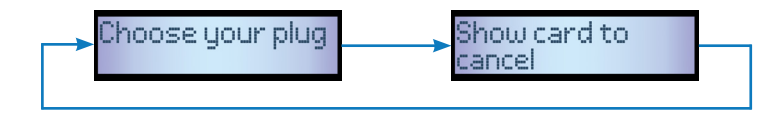

\*If the proximity card reader is disabled, charge transaction starts automatically when a vehicle is detected.

2. Plug the **cable to the vehicle**, choose one available socket (in case there are more than one) and plug the **cable to the Charge Point**.

Once done, the Display shows the following sequence of messages:

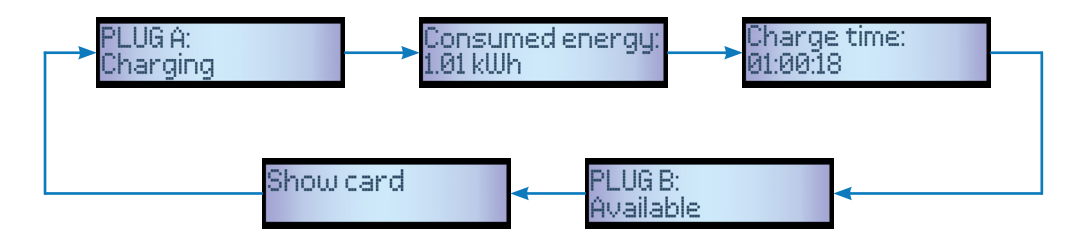

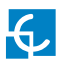

### **How to use it?**

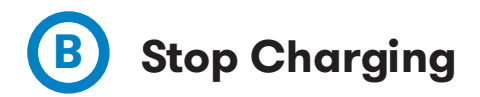

1. The first step is to **show the proximity card** to the reader\*

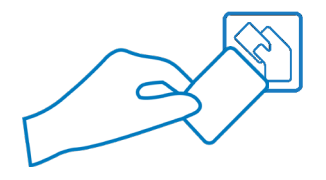

Once done, the Led Beacon turns **Green** and the Display shows the summary of the charge transaction:

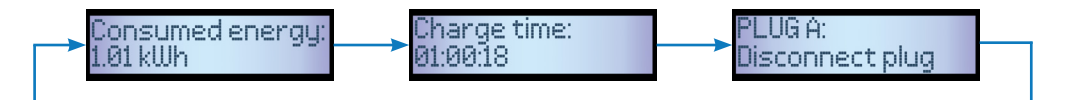

\*If the proximity card reader is disabled, charge transaction stops automatically when a cable is disconnected from the vehicle.

2. **Unplug** the cable from both sides.

Once done, the connector becomes available and the Display shows the following sequence of messages:

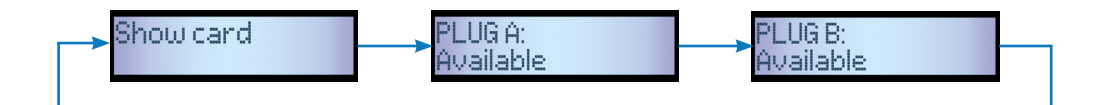

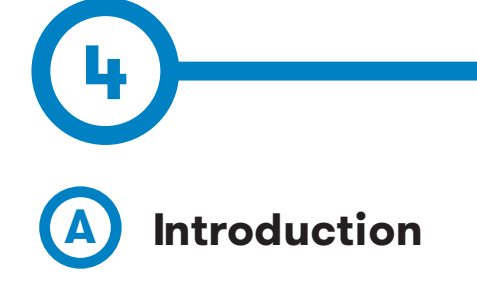

The Charge Point can be configured and monitorized to establish preferences or specific setup using integrated Ethernet communication port allocated in the main controller device.

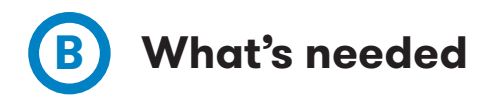

Before proceeding with the configuration, make sure all the following is ready:

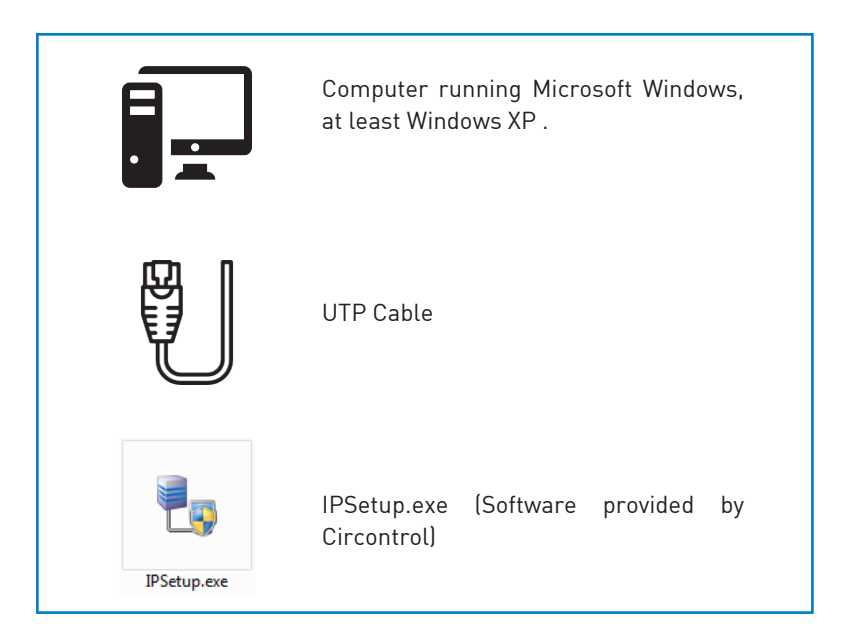

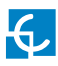

## **How to configure it?**

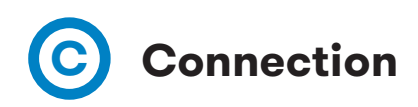

Charge Point is delivered with default network setting of "DHCP enabled". It means that the charge station will try to obtain an IP address from a DHCP server available on the network.

Connecting a PC directly with the Charge Point needs to be done with static IP address. The PC and the Charge Point must be in the same network and in the same range.

In order to change the IP of the Charge Point, use "IP Setup".

- Enter the MAC of the device
- Enter the desired IP Address
- Click on "Configure"

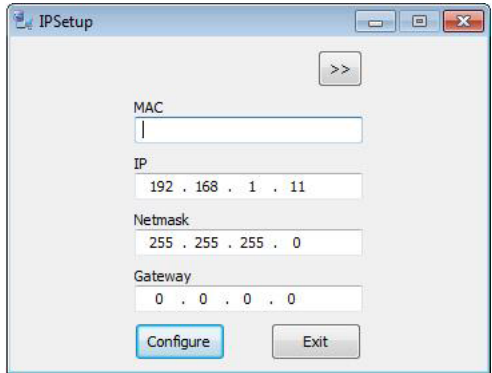

Once done, the Setup Webpage is opened automatically on the default web browser.

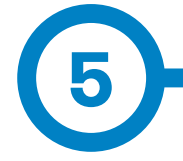

Setup webpage allows managing networking setup, upgrading devices and other options.

To access the setup web page, open a web browser and enter the IP address previously configured.

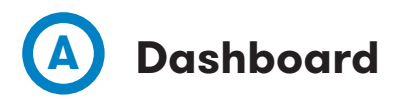

#### **Overview**

As a relevant information, the **'Summary'** shows:

- Firmware version: Version of the firmware currently working in the Charge Point
- MAC Address: Identifier of the network card of the Charge Point

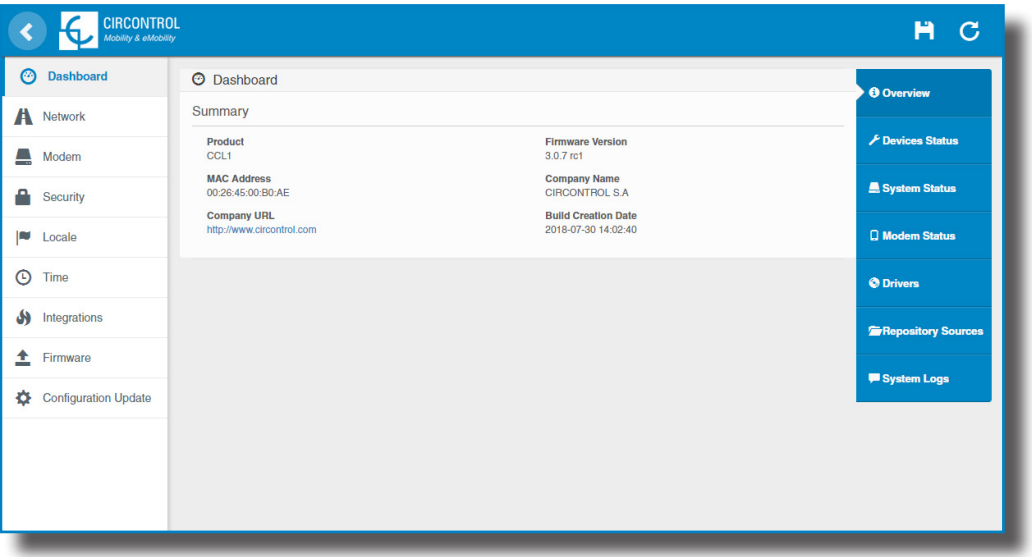

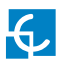

## **Setup Webpage**

### **Devices Status**

As a relevant information, the **'Devices Status'** shows:

- Device name: Name of the devices inside the Charge Point
- Status: **OK** (online) / **NOT OK** (offline)

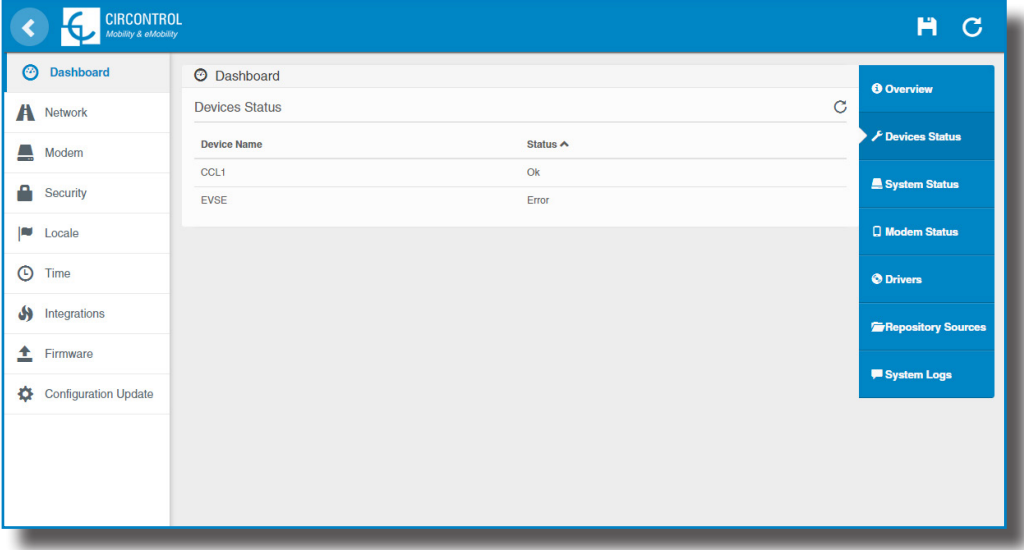

#### **System Status**

The information shown in this section is basically relative to the state of the Control Board of the Charge Point

This is necessary for the technical service staff but does not show any information regarding the external connection of the Charge Point or the charging session.

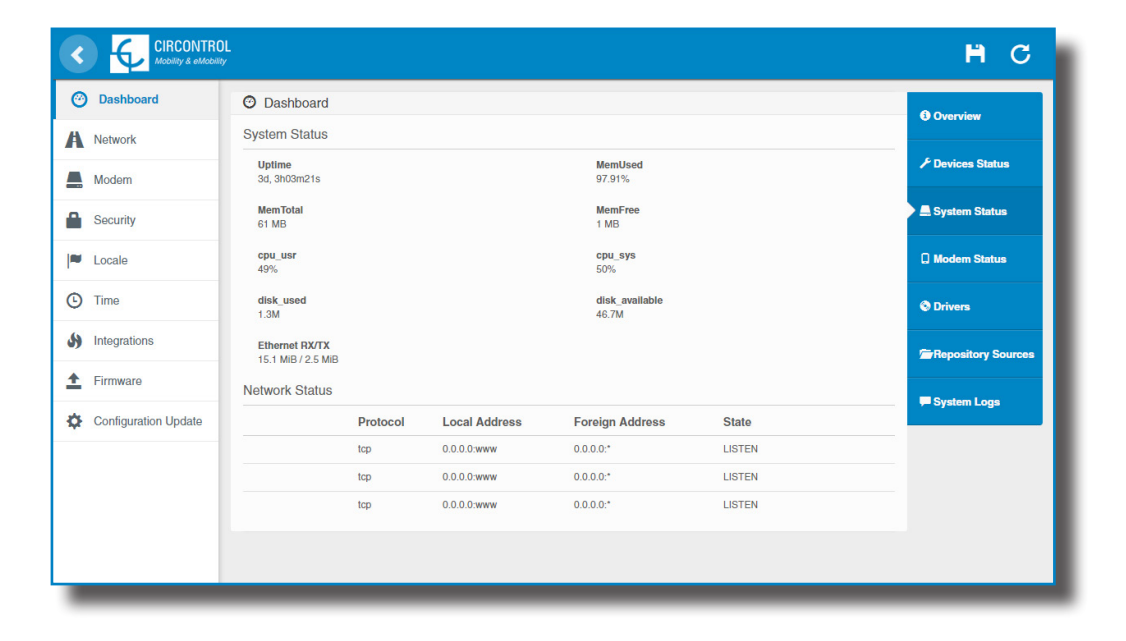

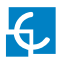

### **Modem Status**

When the cellular connection is successful, this section shows the public IP, the signal strength and other information related to the SIM Card.

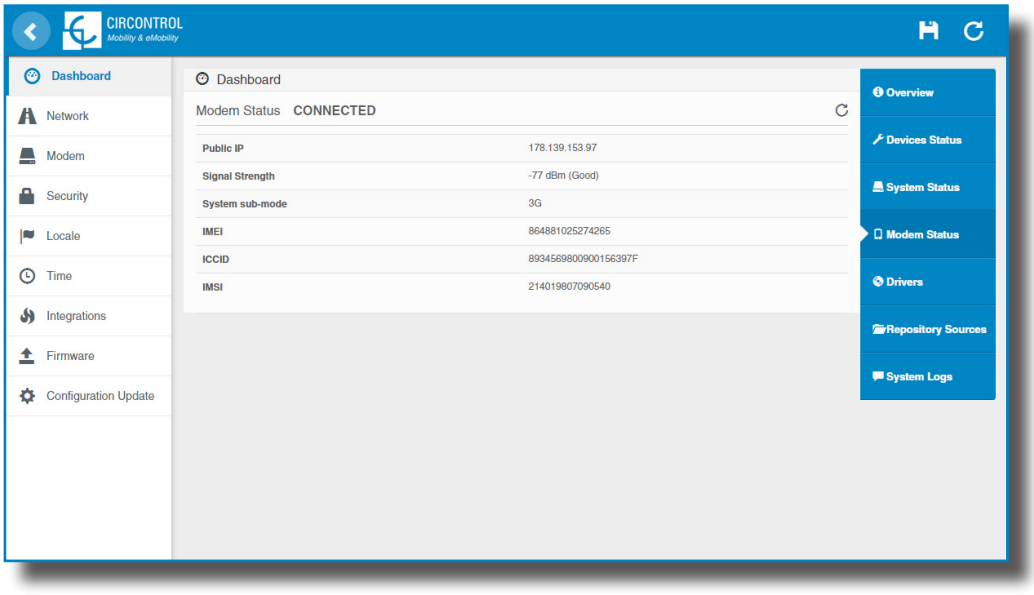

The following diagram shows an approximated range of signal strength that can be obtained depending on the location of the Charge Point:

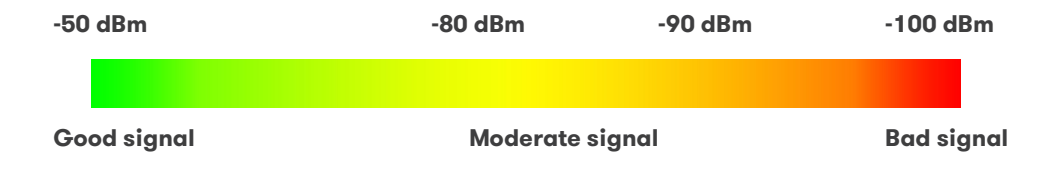

#### **Drivers**

The information shown in this section is regard to the drivers that the Charge Point needs in order to recognize the different devices inside the Charge Point, such as the meters, the Mode 3 controller, the RFID reader, etc.

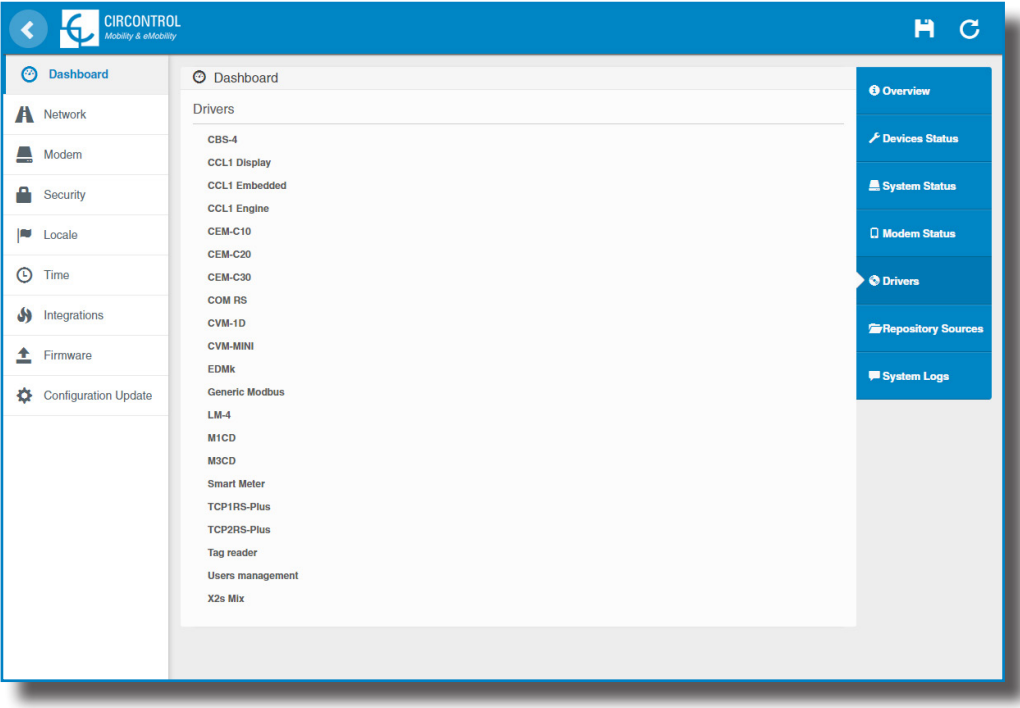

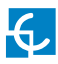

### **Repository Sources**

The information shown in this section is basically related to the internal behavior of the Charge Point.

This is necessary for the technical service staff but does not show any information regarding the external connection of the Charge Point or the charging session.

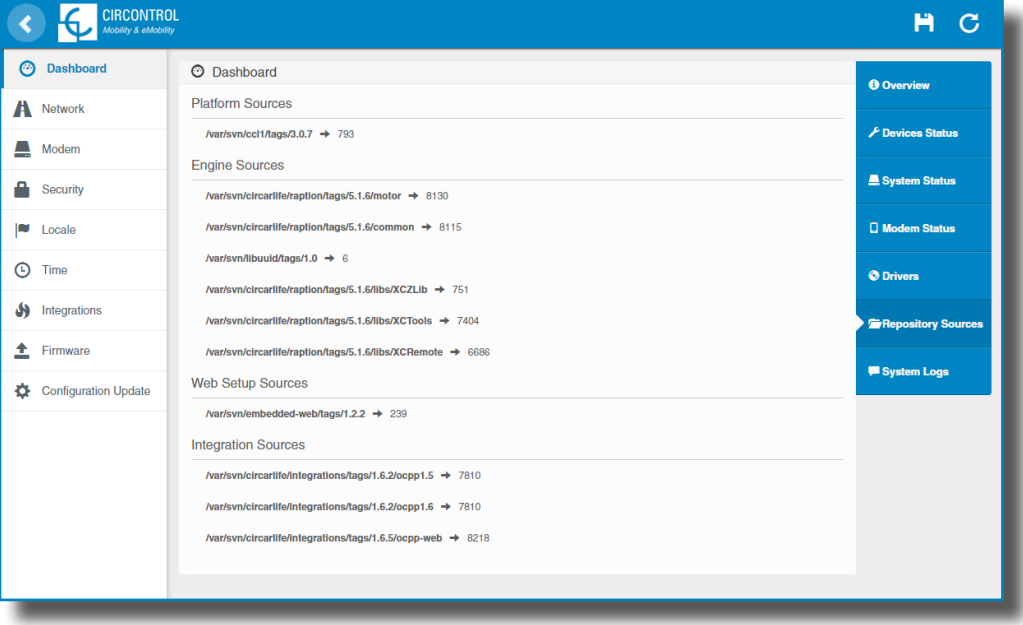

### **System Logs**

The logs shown in this section are automatically produced by the Charge Point, it is a detailed list of the charging sessions, system performance, or user activities.

This logs are created since Charge Point is powered On. Even if Charge Point is restarted the logs are saved.

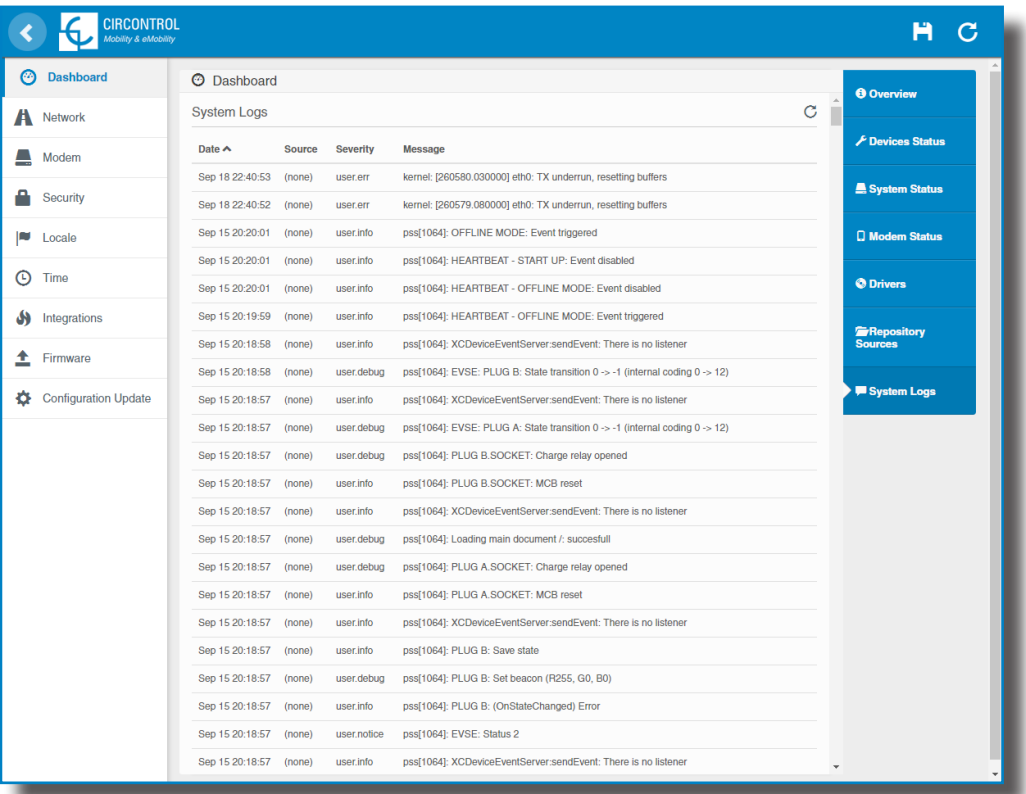

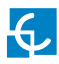

**B Network**

This section provides basic configuration of the network parameters. Clicking over the **'Network'** tab, next image will appear.

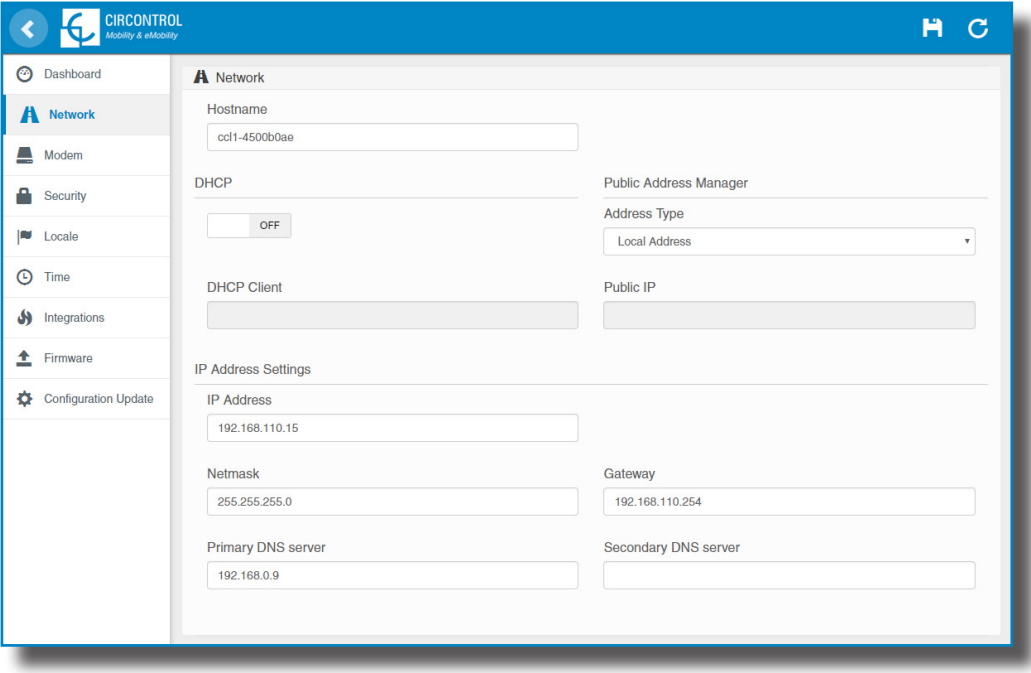

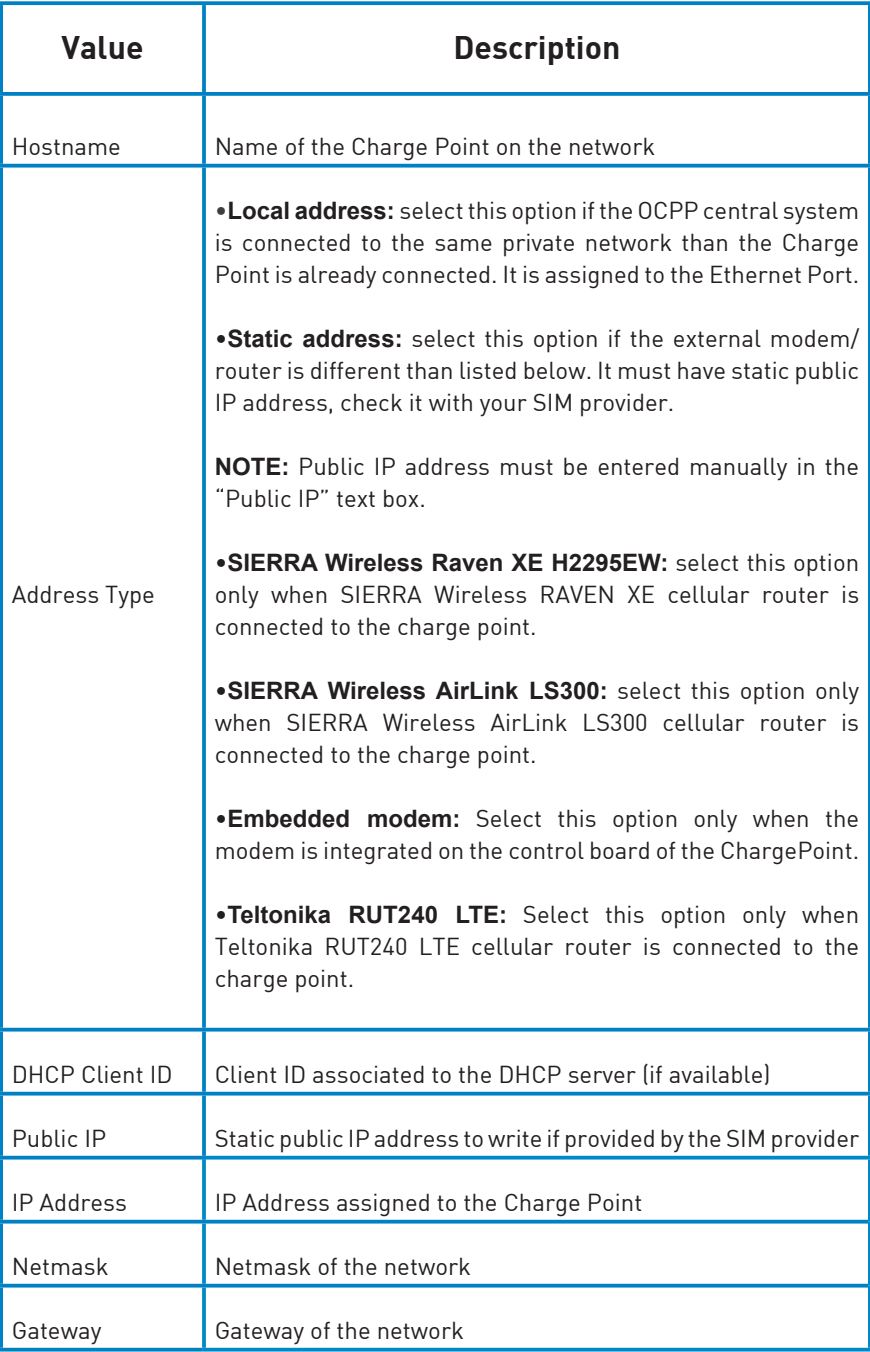

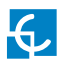

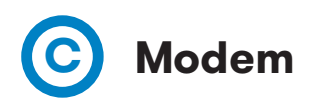

Before configuring the cellular communications, insert the SIM Card on the modem as shown:

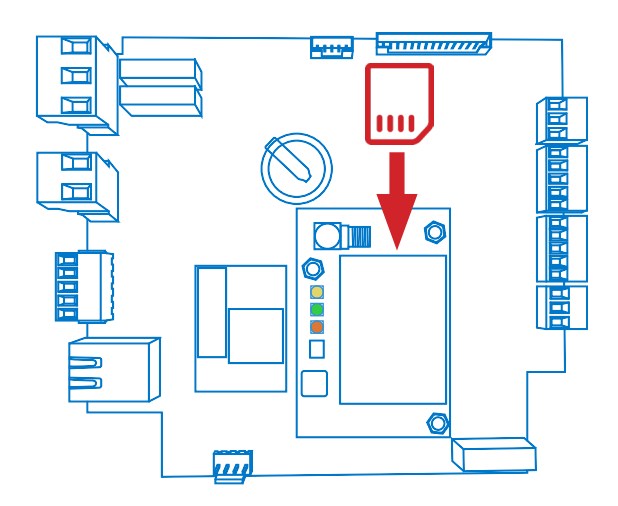

If the three LEDs are not on after inserting the SIM card, check the modem configuraton.

To configure the integrated modem, check this section to set the parameters provided by the SIM Card network operator.

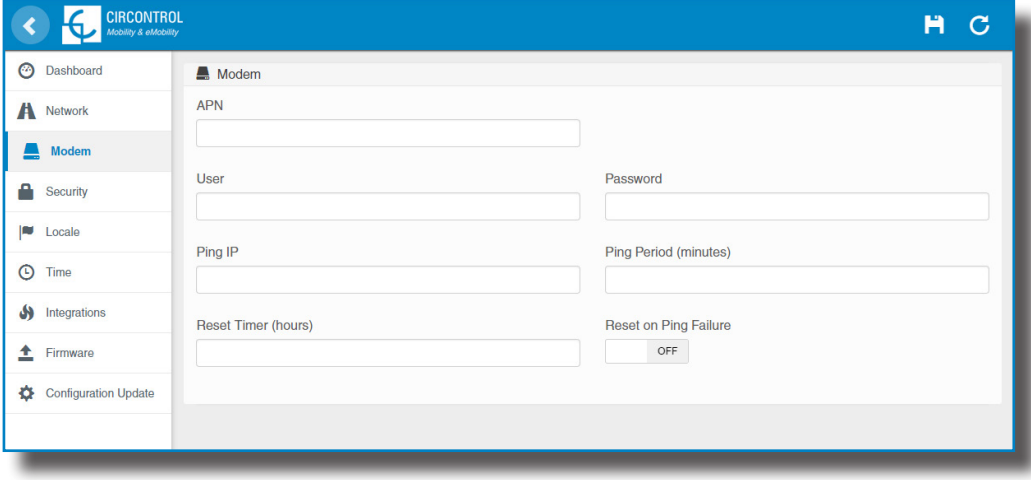

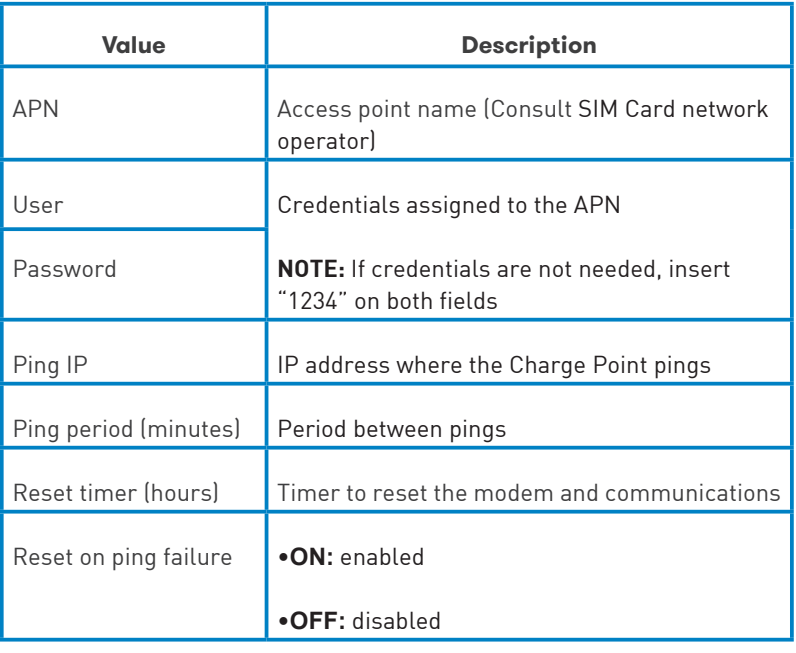

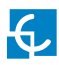

## **D Security**

This section provides basic configuration of the security parameters. Avoiding unauthorised access to the Setup Webpage. All parameters are disabled from factory settings.

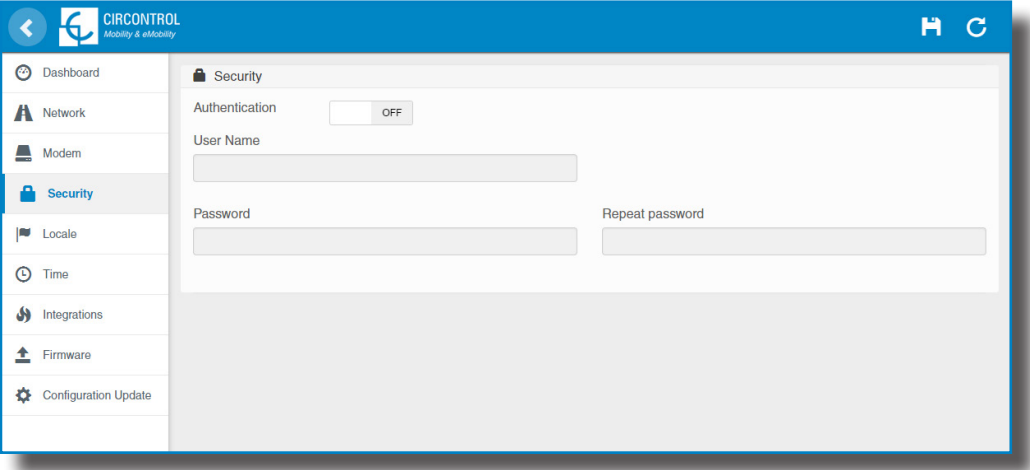

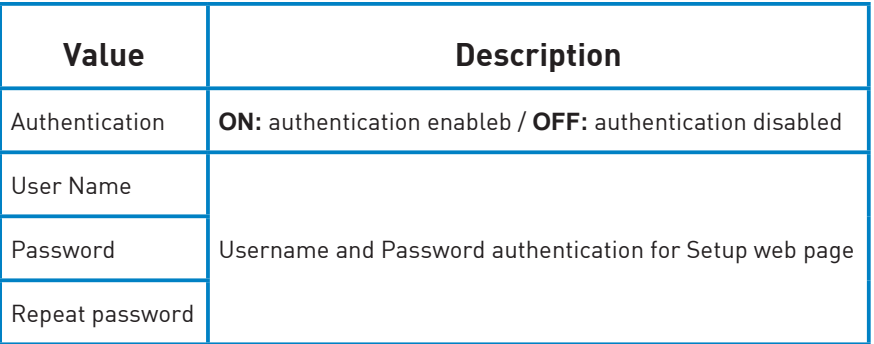

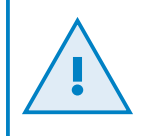

Do not forget the credentials. There is no way to restart the Charge Point to default factory settings.

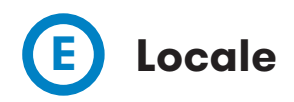

This section allows to change the language of the Charge Point, choosing among several options.

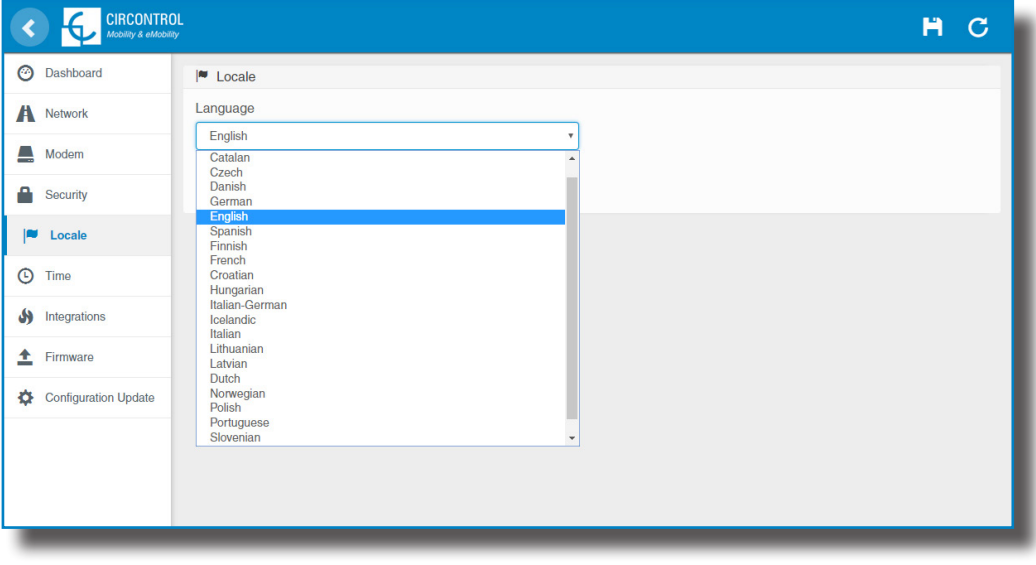

 $\left| \rule{0.3cm}{.0cm} \right|$  For availability of languages, please consult your local supplier.

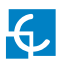

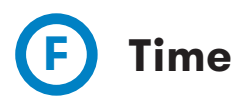

This section allows setting the time and region time for the Charge Point.

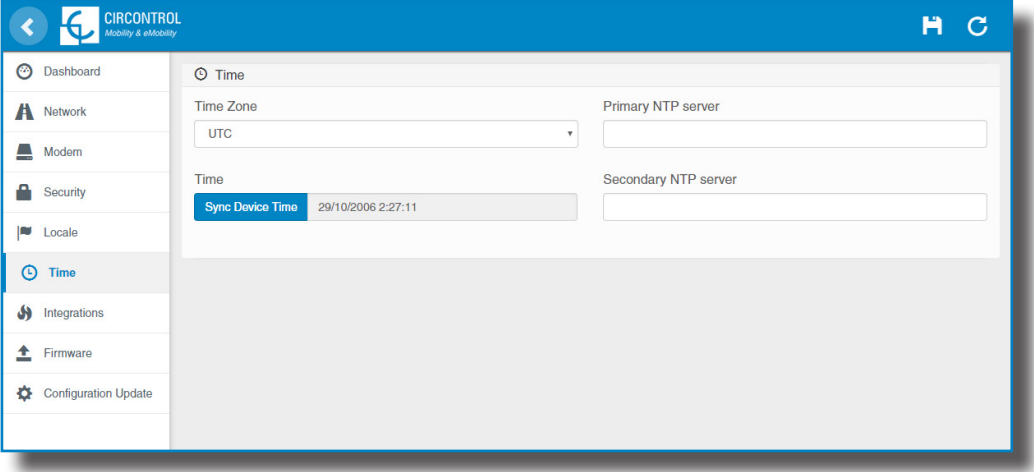

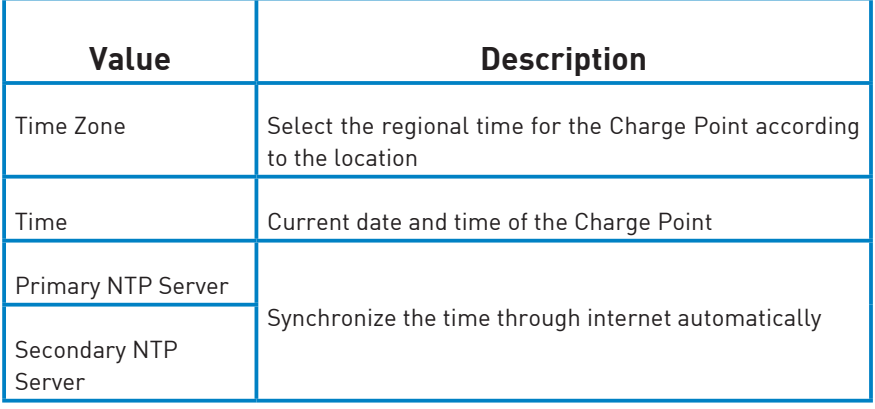

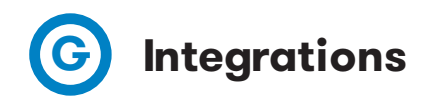

This section allows to enable and disable OCPP service of the Charge Point.

Both OCPP 1.5 and OCPP 1.6 are available on the last firmware version.

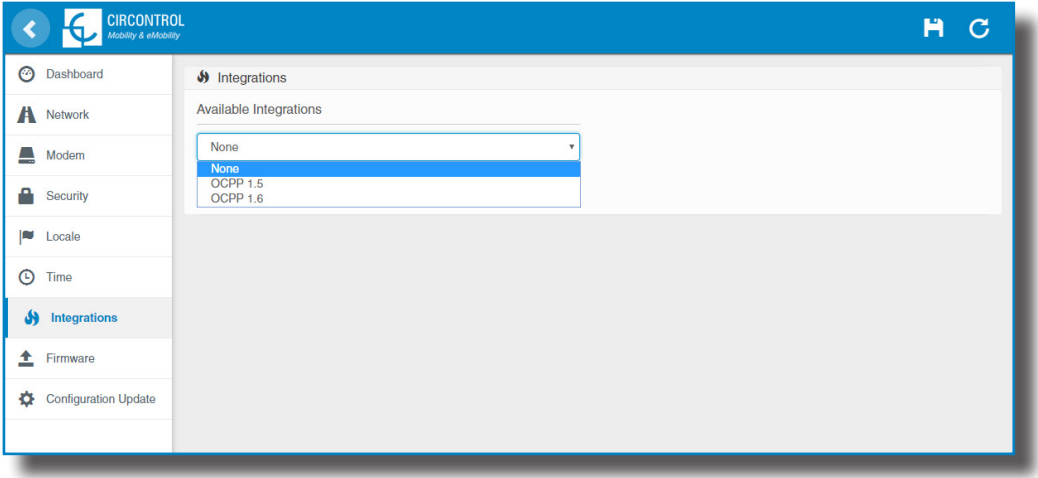

For more information about the parameters and configuration, please refer to **'OCPP 1.5'** or **'OCPP 1.6'** chapters of this manual.

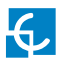

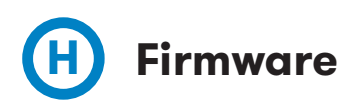

The Charge Point firmware can be upgraded remotely by clicking on the **'Select File'** button**.**

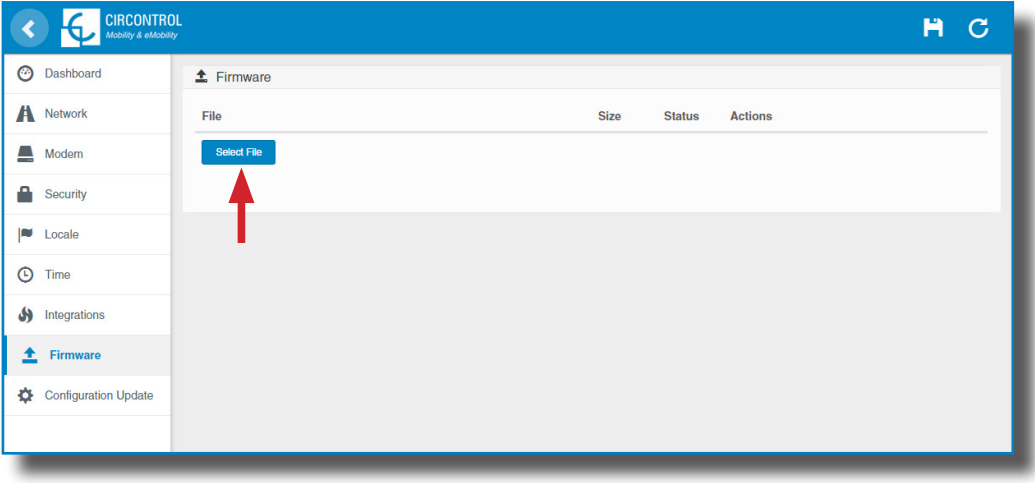

A window will pop up in order to choose the file, then click on '**upload'.**

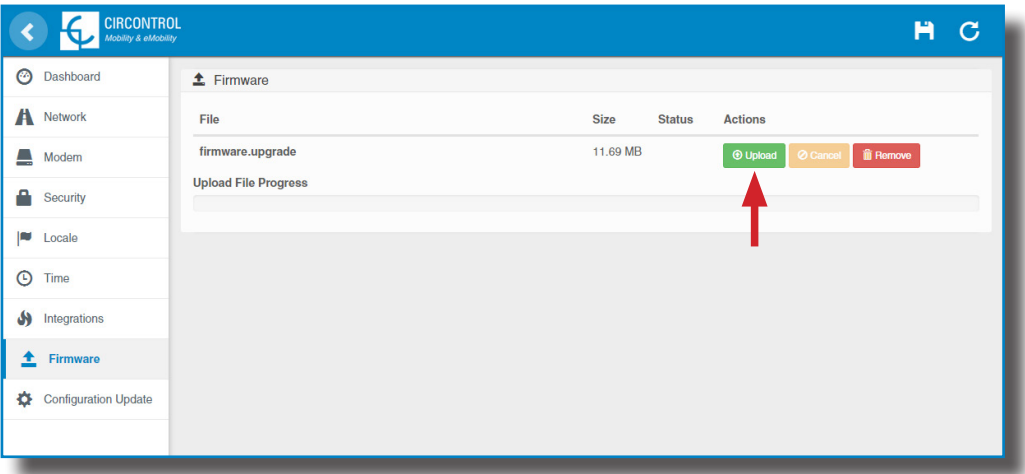

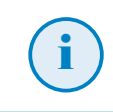

To obtain the latest firmware version please contact CIRCONTROL Post Sales Department. More information in **'Need help?'** chapter.<br>Post Sales Department. More information in **'Need help?'** chapter.

# **I Configuration Update**

The Charge Point configuration can be updated remotely by clicking on the **'Select File'** button**.** Intended ONLY for Service Staff to restore the Charge Point to default factory settings.

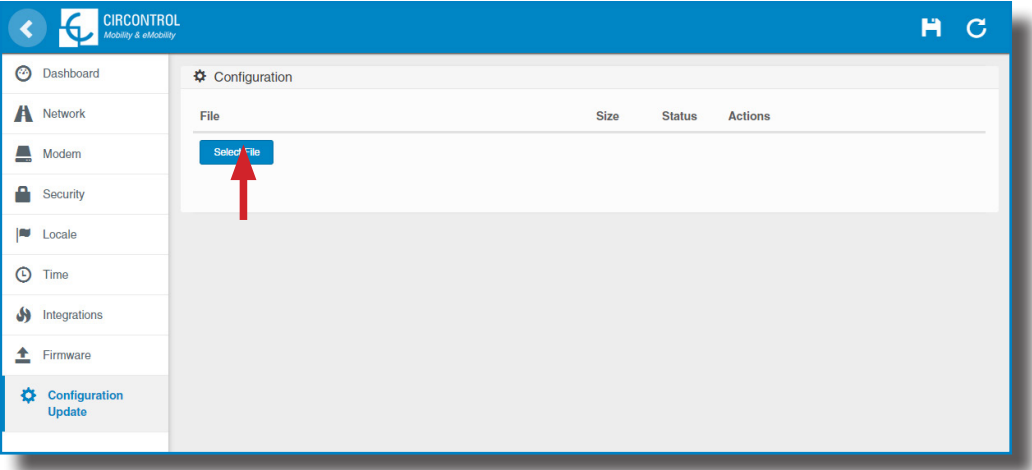

A window will pop up in order to choose the file, then click on '**upload'.**

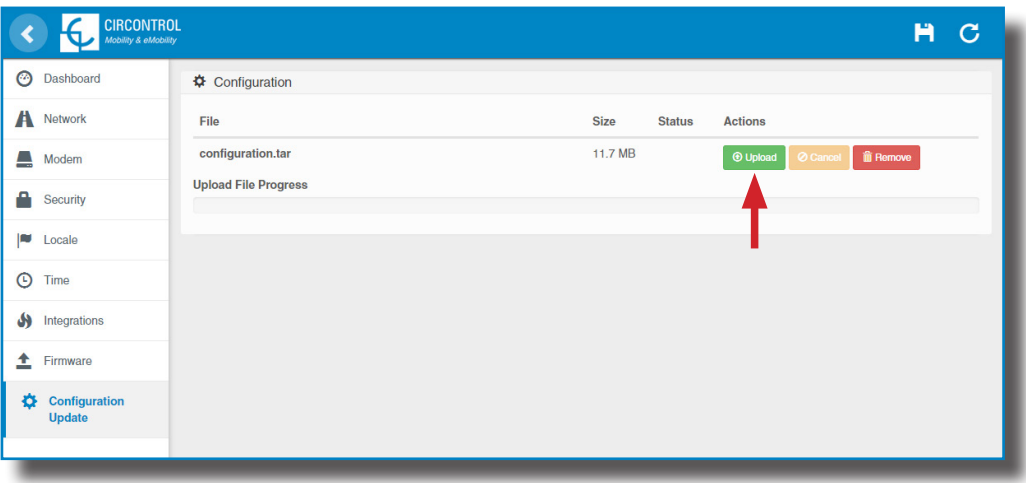

To obtain the appropriate configuration file please contact CIRCONTROL Post Sales Department. More information in **'Need help?'** chapter.

i

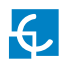

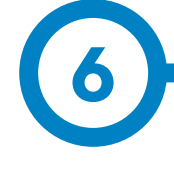

## **A Introduction**

The goal of the Open Charge Point Protocol (OCPP) is to offer a uniform solution for the communication between Charge Point and a Central System. With this open protocol it is possible to connect any Central System with any Charge Point, regardless of the vendor.

Follow next steps in order to configure OCPP 1.5 in the Circontrol Charge Points.

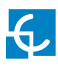

## **OCPP 1.5**

## **B B** Before starting

Check following steps in order to ensure the correct function of OCPP 1.5:

Go to the **Setup Webpage**  $\rightarrow$  **'Network'** tab

Public Address Manager establishes where the Charge Point must obtain the public IP address in order to send it later to the backend. Different values can be selected in the **'Address Type'** section:

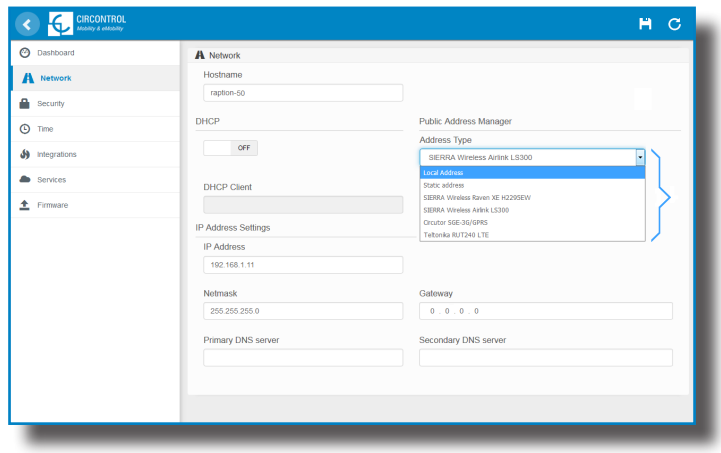

Choose the option selected under **'Address Type'** according to your network topology.

When done, please do not forget to save changes using **'Save'** button in the upper right bar:

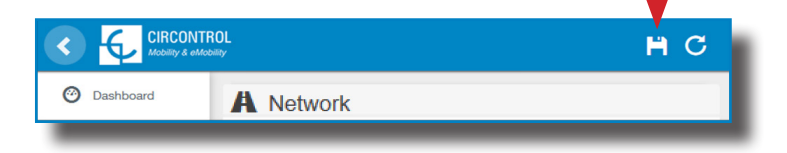

### Go to the **Setup Webpage**  $\rightarrow$  **'Integrations'** tab

Charge Point supports different versions of OCPP but only one can be enabled at the same time.

Go back to setup web page and click on the **'Integrations'** tab, choose the option selected under **'Available integrations'** according to your backend policies as shown in the picture:

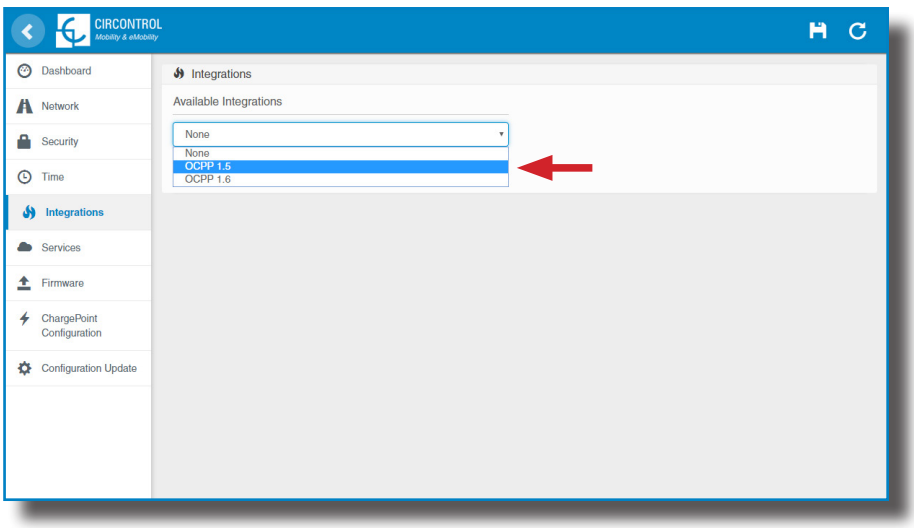

**NOTE:** Charge Point is working as stand-alone if **'none'** option is selected. All ID cards are authorized to start/stop a new charge transaction and no requests are sent to the backend.

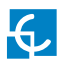

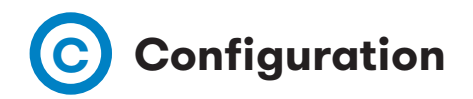

### Go to the **Setup Webpage**  $\rightarrow$  **'Integrations'** tab

Once OCPP 1.5 option is selected, a link appears allowing access to the OCPP configuration.

Please, click on the link button as shown in the picture:

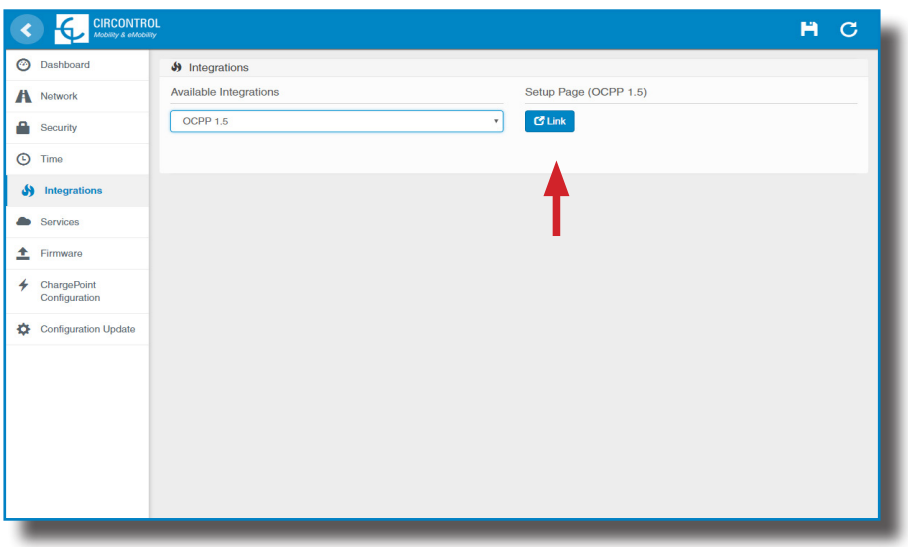

New tabs are opened to show OCPP Settings. It can also be accessed directly typing: http://<IP>:8080/html/setup.html

These tabs require a user identification:

User: admin Password: 1234

First time is running the integration selected on the Charge Point, it starts as configuration mode and all fields are empty.

Settings are always stored even when the Charge Point is powered off or even the integration is disabled/stopped.

On the OCPP webpage, go to **'Charge Box'** tab

Check Charge Box Identity and the incoming ports according to the backend policies, please contact to the Central System to get the configuration parameters:

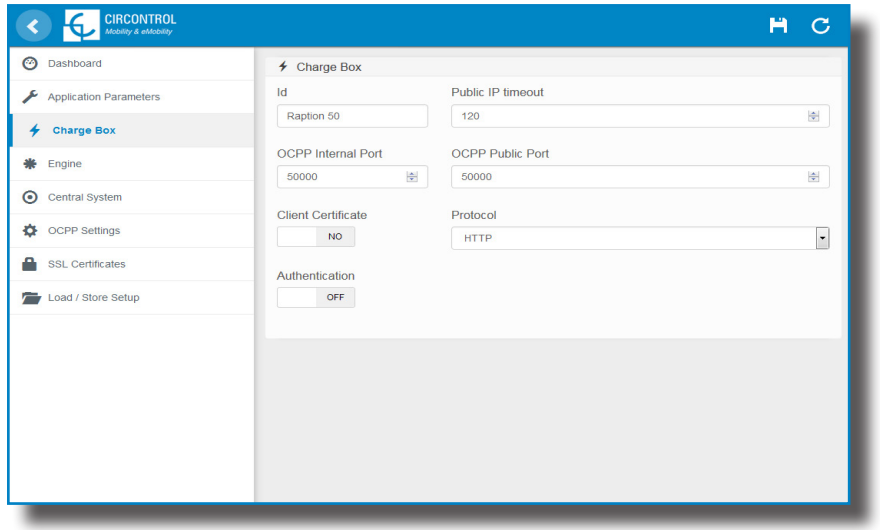

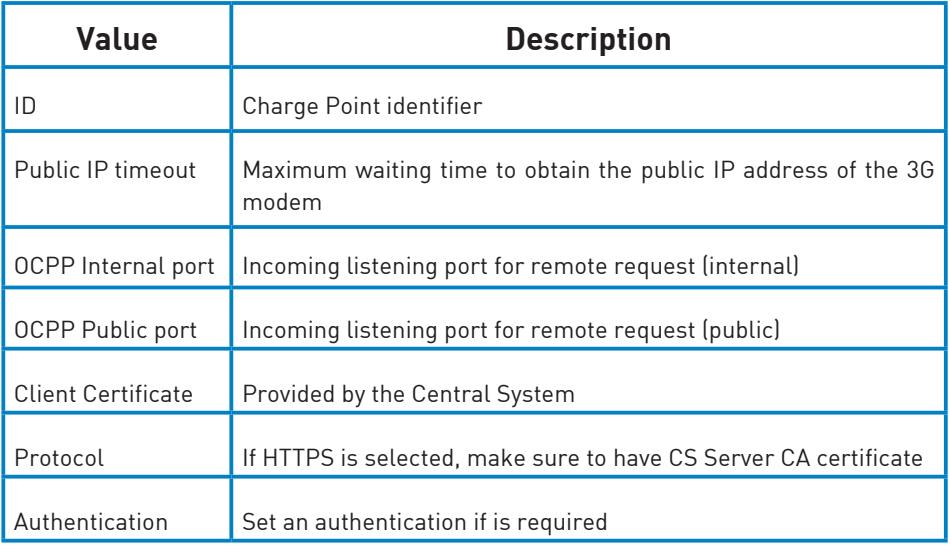

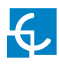

### Go to **'Central system'** tab

Allows the Charge Point to know where the central system is hosted to notify all the requests.

Check Central System URL according to the backend policies, please contact to the Central System to get the configuration parameters:

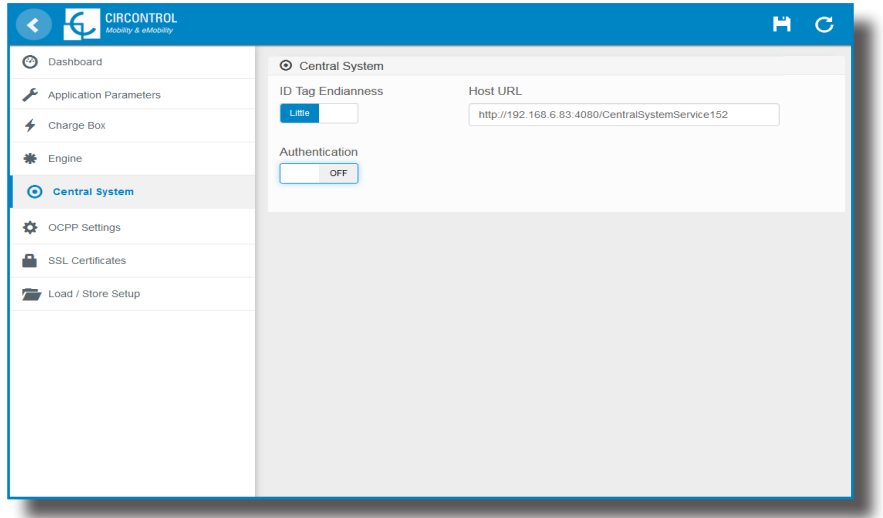

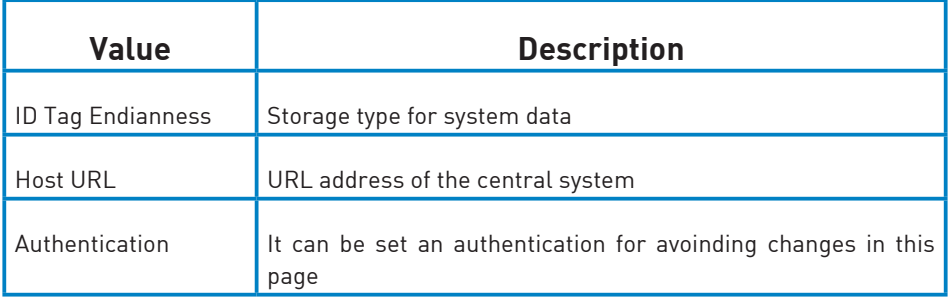

### Go to **'OCPP Settings'** tab

Check OCPP Settings according to the backend policies, please contact to the Central System to get the configuration parameters:

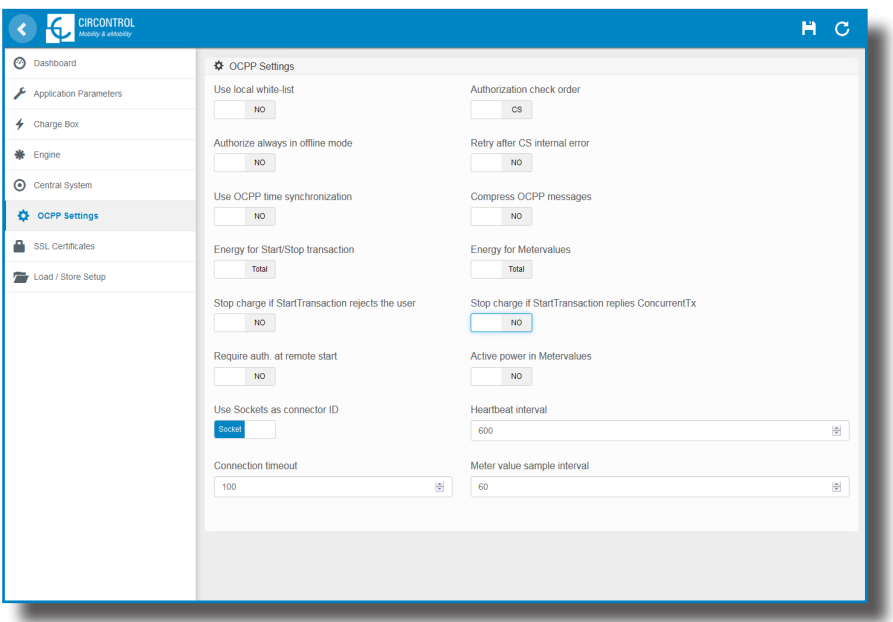

Before making any changes read following table and set each option according to your backend provider.

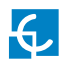

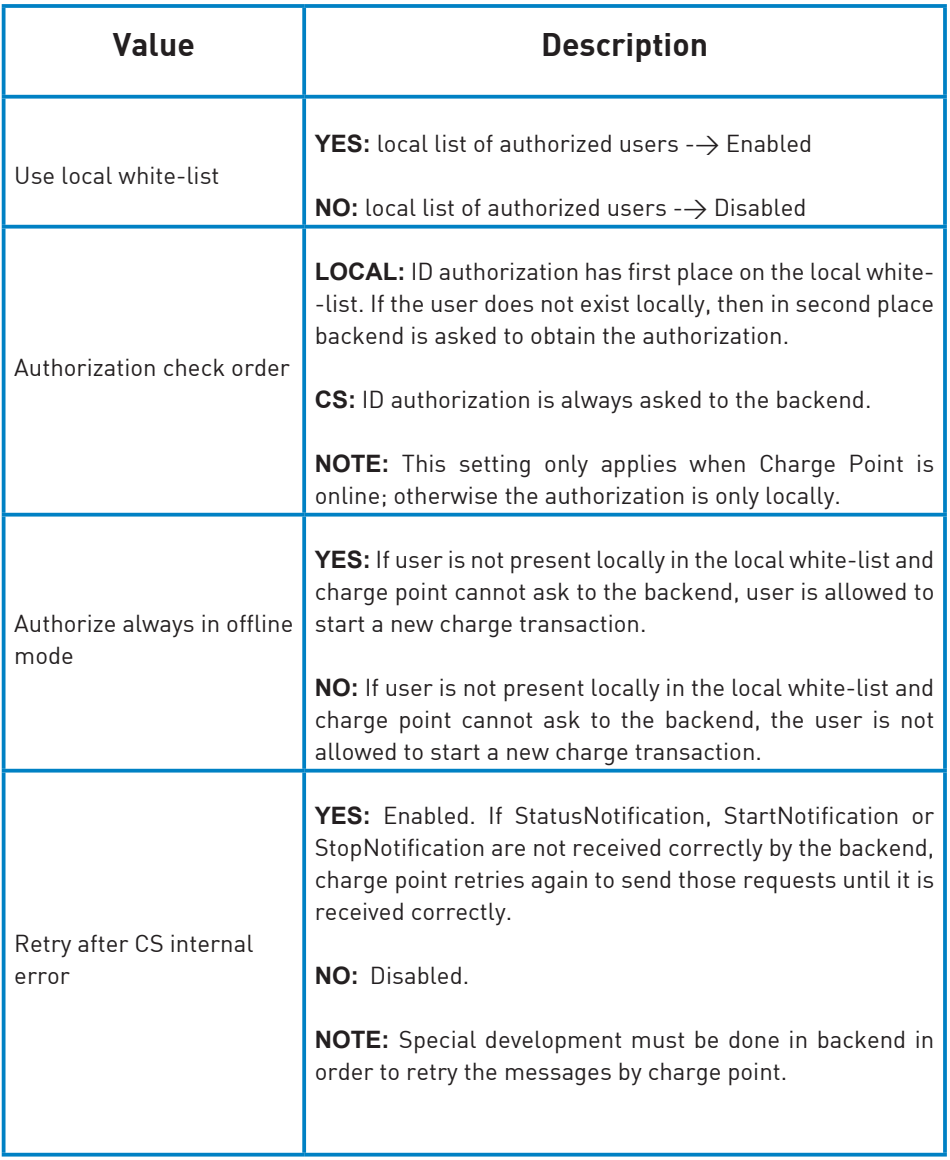

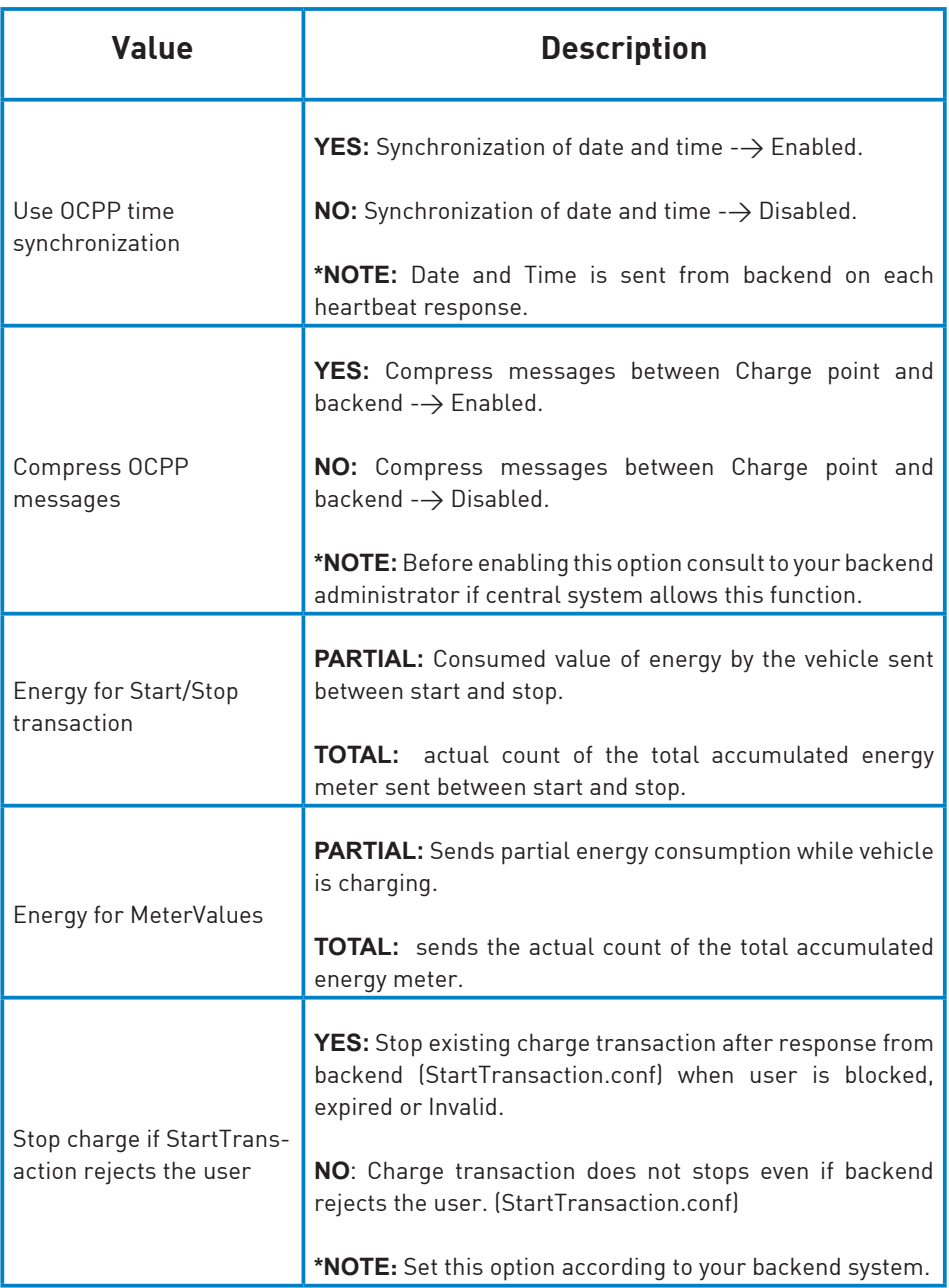

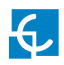

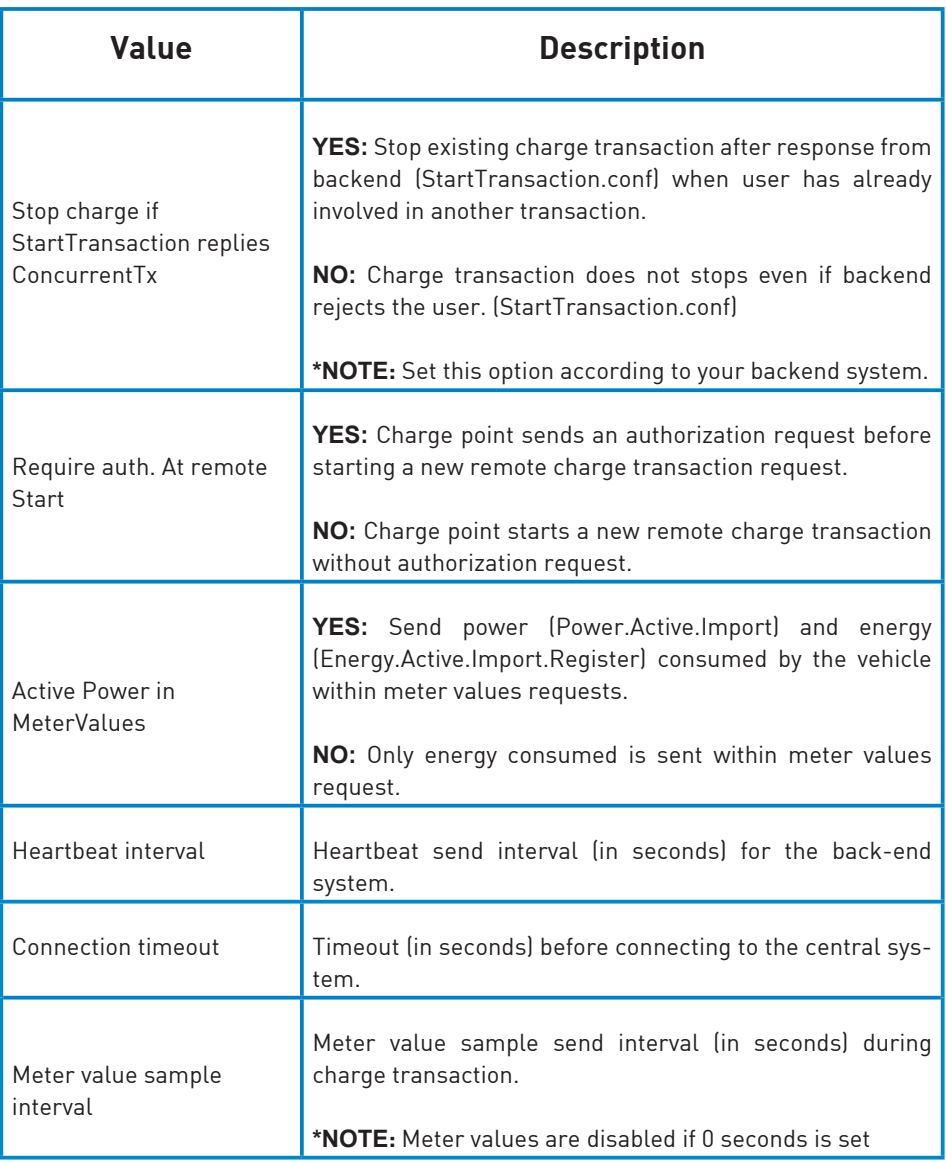

Once done, please do not forget to save changes using **'Save'** button in the upper right bar:

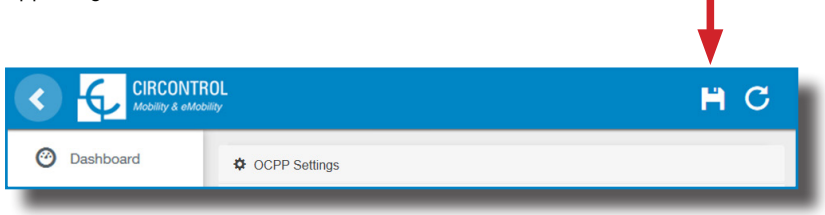

Please, wait until the new configuration is being applied to the Charge Point. A message is displayed informing the progress:

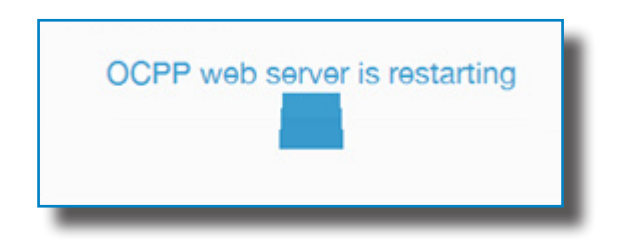

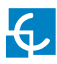

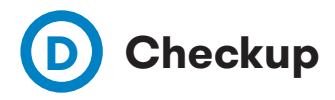

After applying new settings, please go to next URL from Charge Point in order to check properly connection from the integration chosen:

http://<IP>/services/cpi/log?app=ocpp1.5

Look especially for the following messages:

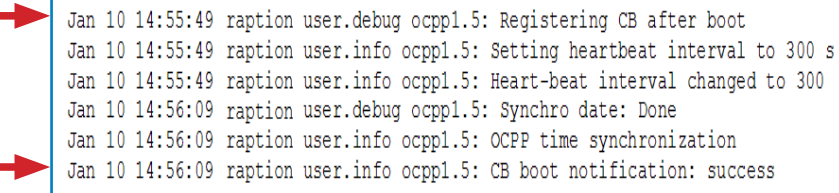

If **'CB boot notification: success'** appears then Charge Point is properly connected to the back-end.

Otherwise, if the message shown is **'Registering CB in the CS: failed'** then check following items:

- Backend URL. Case sensitive. Check all the URL is correct.

- Charge Point ID. Case sensitive. Check if the name entered is same as backend expects to receive.

- Connectivity. Check if modem is power up and connected to the HMI screen. Ask to the backend provider if any request has been received from the charge point (BootNotification, StatusNotification or HeartBeat) after upgrading.

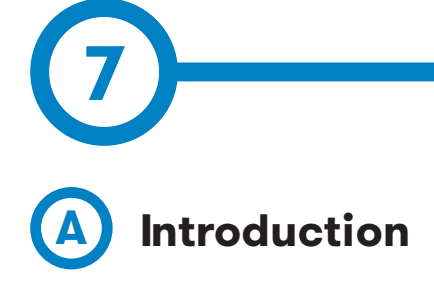

The goal of the Open Charge Point Protocol (OCPP) is to offer a uniform solution for the communication between Charge Point and a Central System. With this open protocol it is possible to connect any Central System with any Charge Point, regardless of the vendor.

Follow next steps in order to configure OCPP 1.6 in the Circontrol Charge Points.

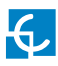

## **OCPP 1.6**

## **B Before starting**

Check following steps in order to ensure the correct function of OCPP 1.6:

Go to the **Setup Webpage**  $\rightarrow$  **'Network'** tab

Public Address Manager establishes where the Charge Point must obtain the public IP address in order to send it later to the backend. Different values can be selected in the **'Address Type'** section:

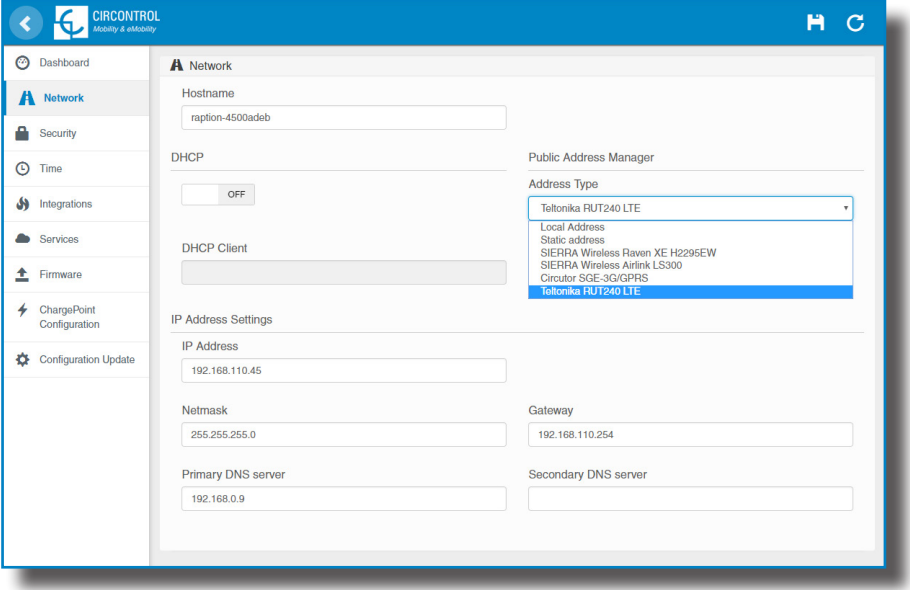

Choose the option selected under **'Address Type'** according to your network topology. When done, please do not forget to save changes using **'Save'** button in the upper right bar:

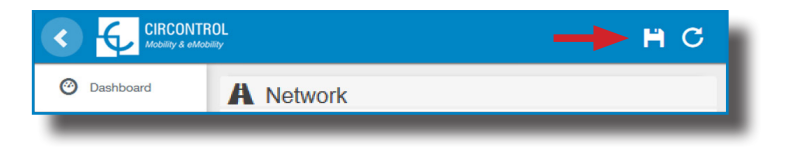

#### Go to the **Setup Webpage** > **'Integrations'** tab

Charge Point supports different versions of OCPP but only one can be enabled at the same time.

Go back to setup web page and click on the **'Integrations'** tab, choose the option selected under **'Available integrations'** according to your backend policies as shown in the picture:

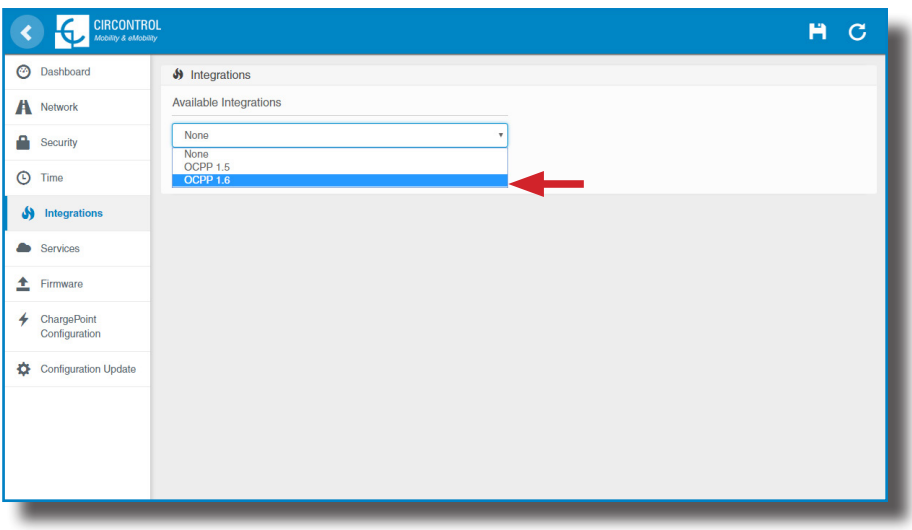

**NOTE:** Charge Point is working as stand-alone if **'none'** option is selected. All ID cards are authorized to start/stop a new charge transaction and no requests are sent to the backend.

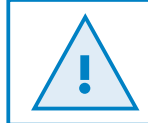

License required, refer to the next chapter for more information about the activation.

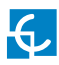

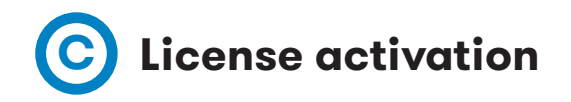

If the Charge Point does not have the license applied, the following message pops up:

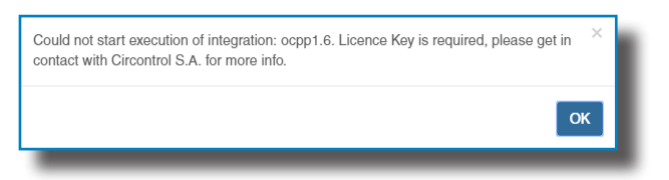

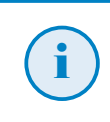

To obtain the license file please contact CIRCONTROL Post Sales Department. More information in **'Need help?'** chapter.

The license can be applied by clicking on the **'Select File'** button**.**

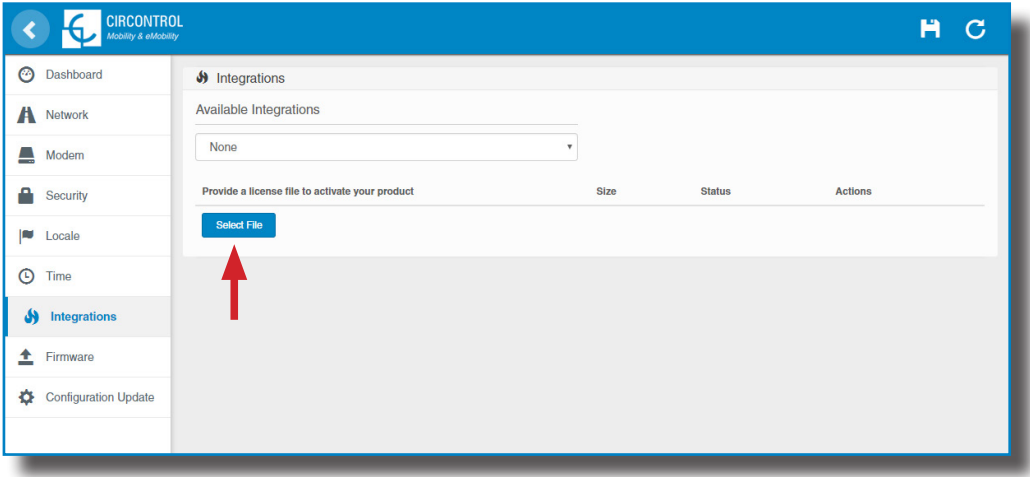

A window will pop up in order to choose the file, then click on '**upload'.**

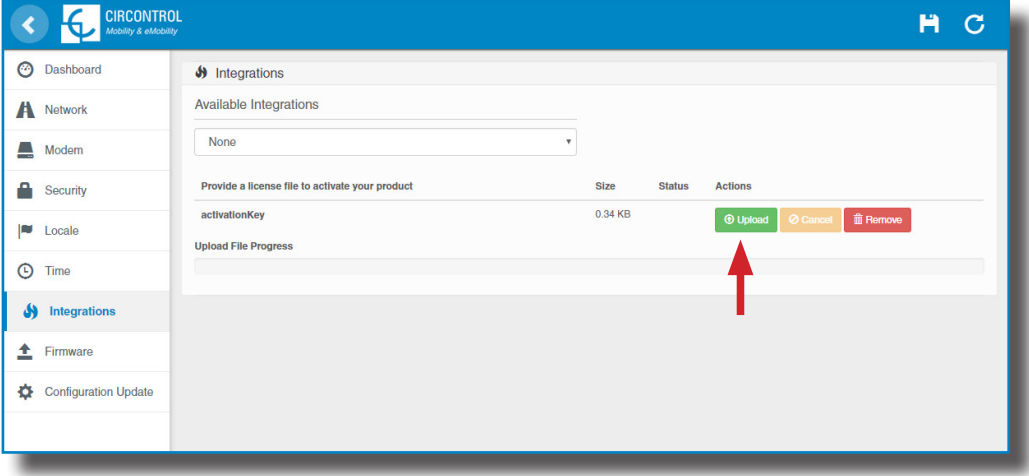

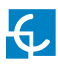

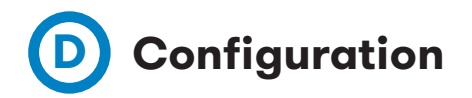

### Go to the **Setup Webpage**  $\rightarrow$  **'Integrations'** tab

Once OCPP 1.6 option is selected, a link appears allowing access to the OCPP configuration.

Please, click on the link button as shown in the picture:

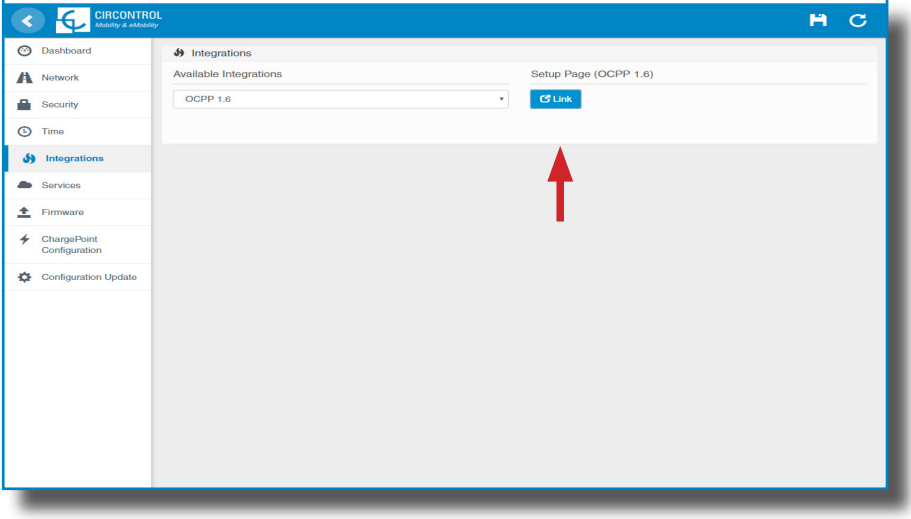

New tabs are opened to show OCPP Settings. It can also be accessed directly typing: http://<IP>:8080/html/setup.html

These tabs require a user identification:

User: admin Password: 1234

First time is running the integration selected on the Charge Point, it starts as configuration mode and all fields are empty.

Settings are always stored even when the Charge Point is powered off or even the integration is disabled/stopped.

On the OCPP webpage, go to **'Charge Box'** tab

Check Charge Box Identity and the incoming ports according to the backend policies, please contact to the Central System to get the configuration parameters:

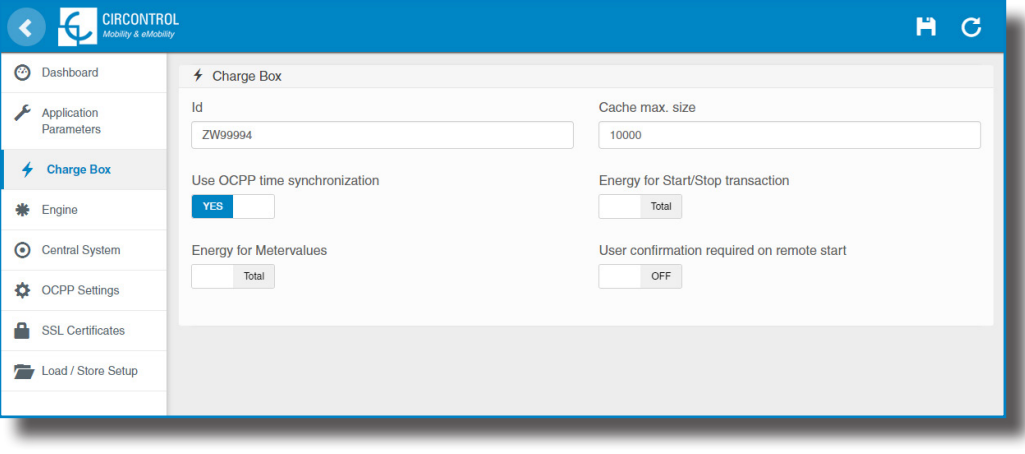

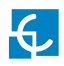

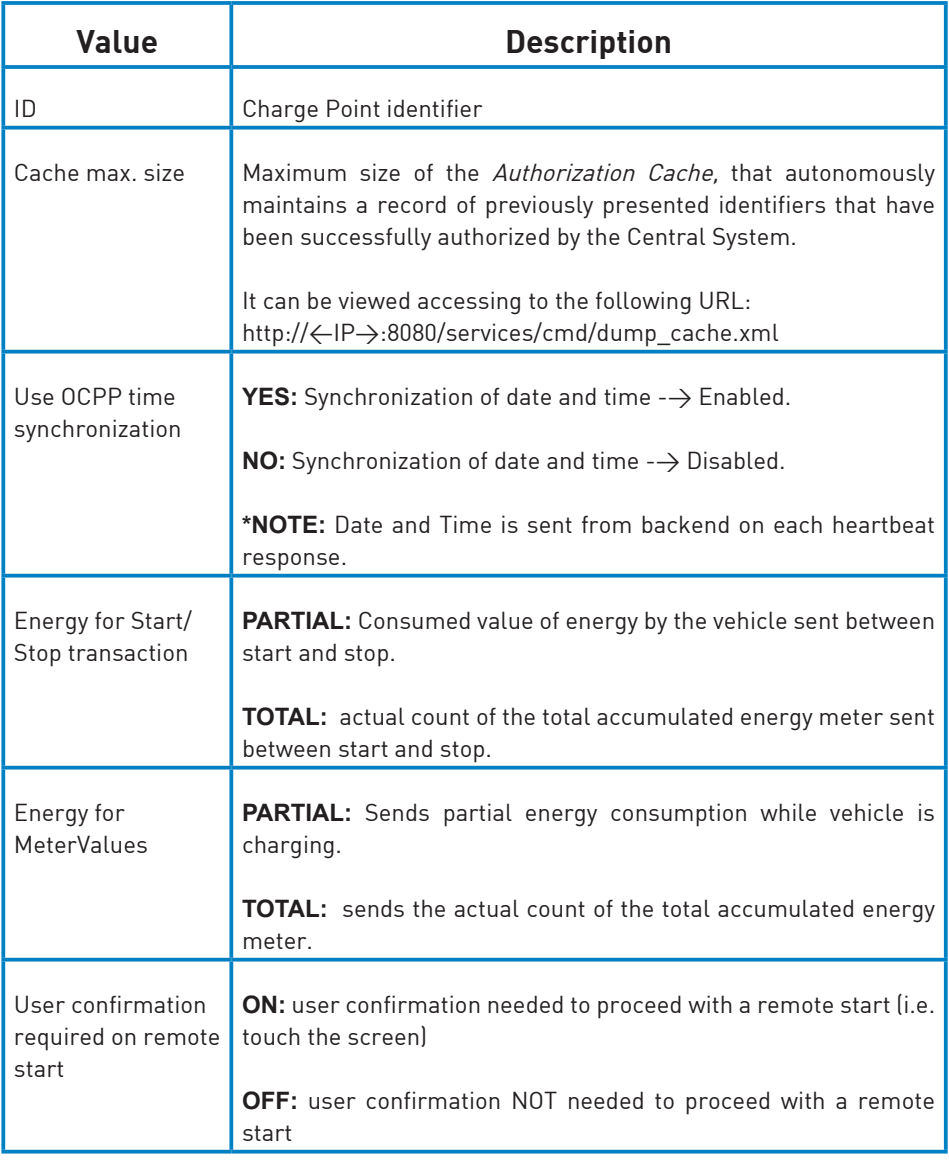

### Go to **'Central system'** tab

Allows the Charge Point to know where the central system is hosted to notify all the requests.

Check Central System URL according to the backend policies, please contact to the Central System to get the configuration parameters:

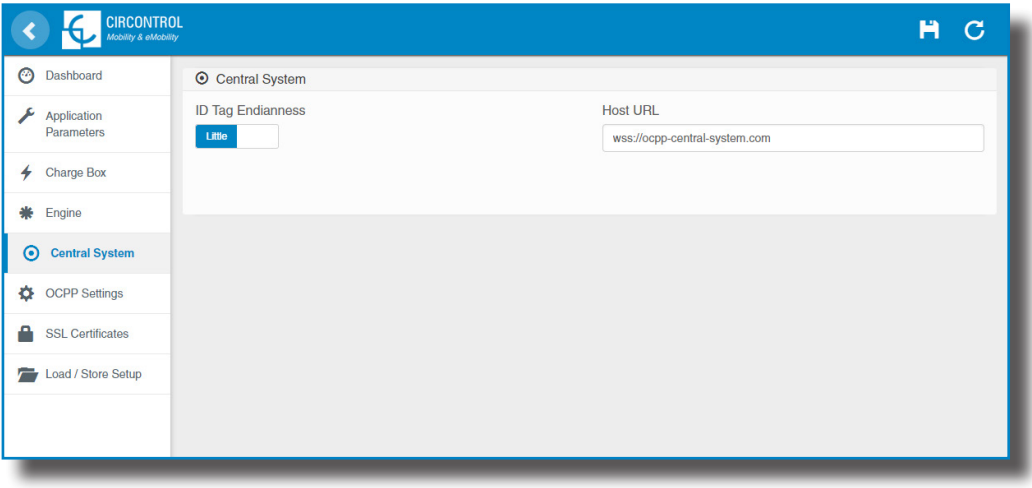

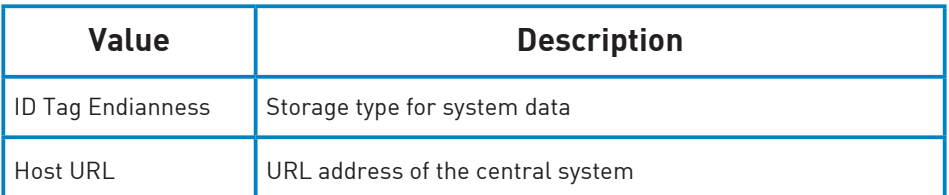

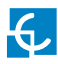

### Go to **'OCPP Settings'** tab

Check OCPP Settings according to the backend policies, please contact to the Central System to get the configuration parameters:

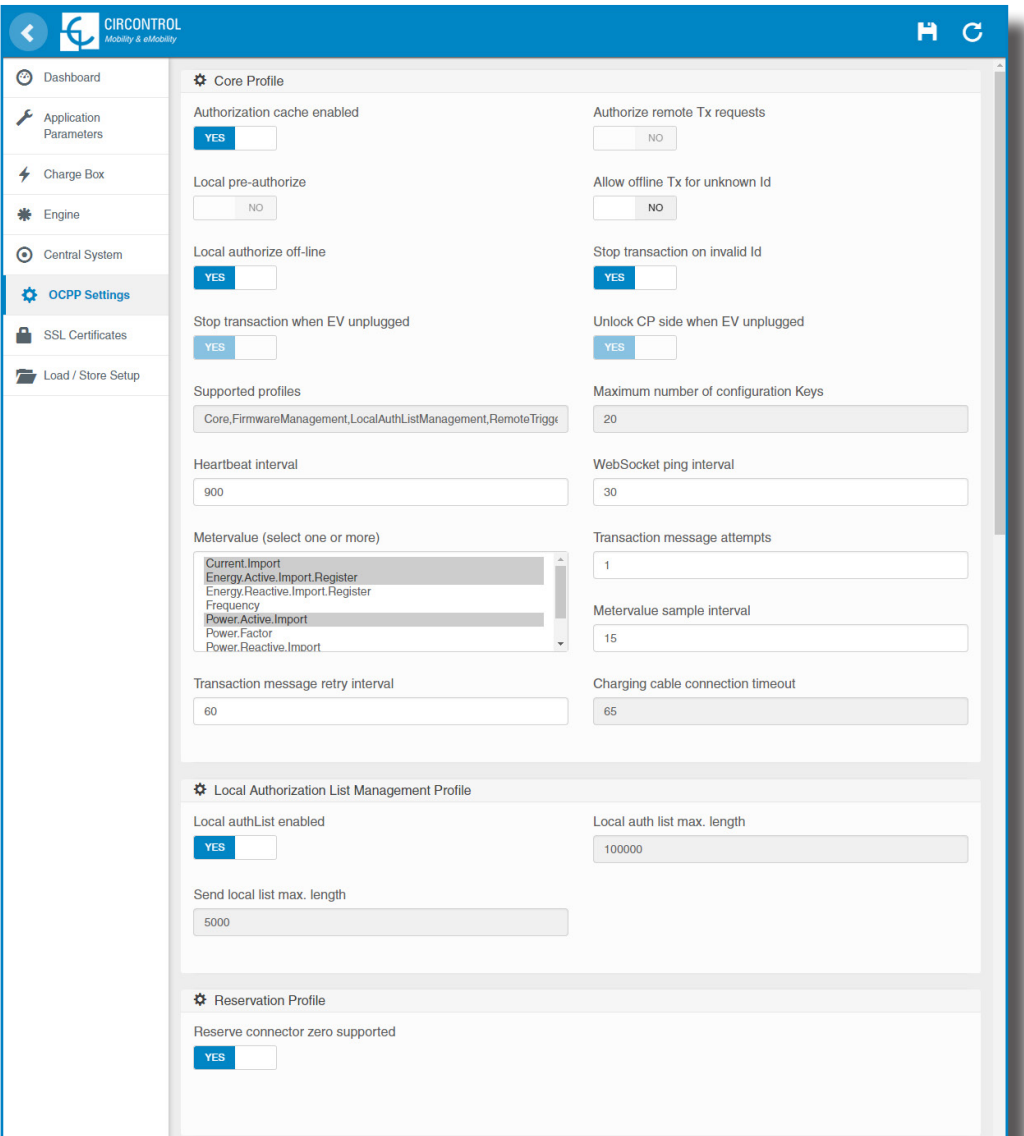

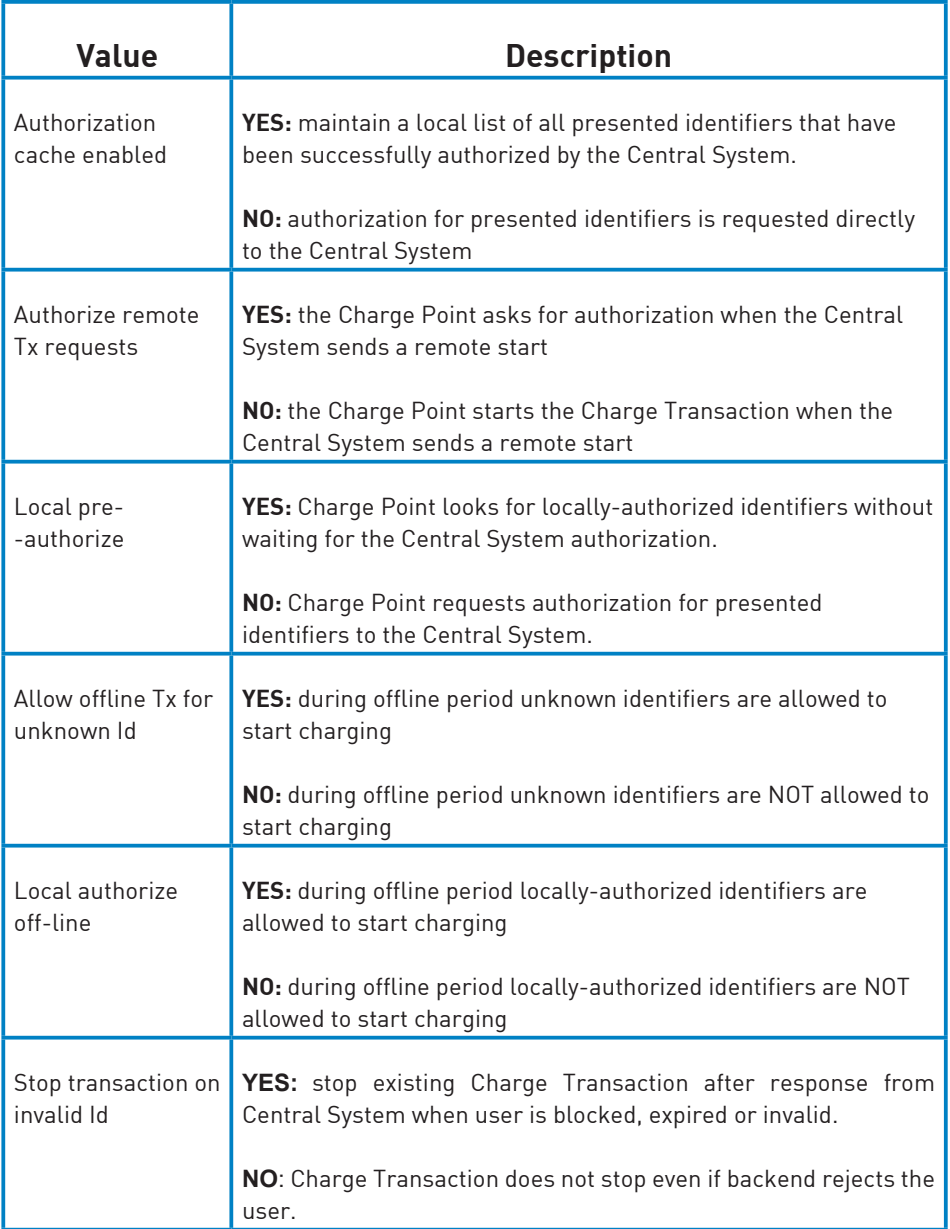

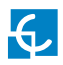

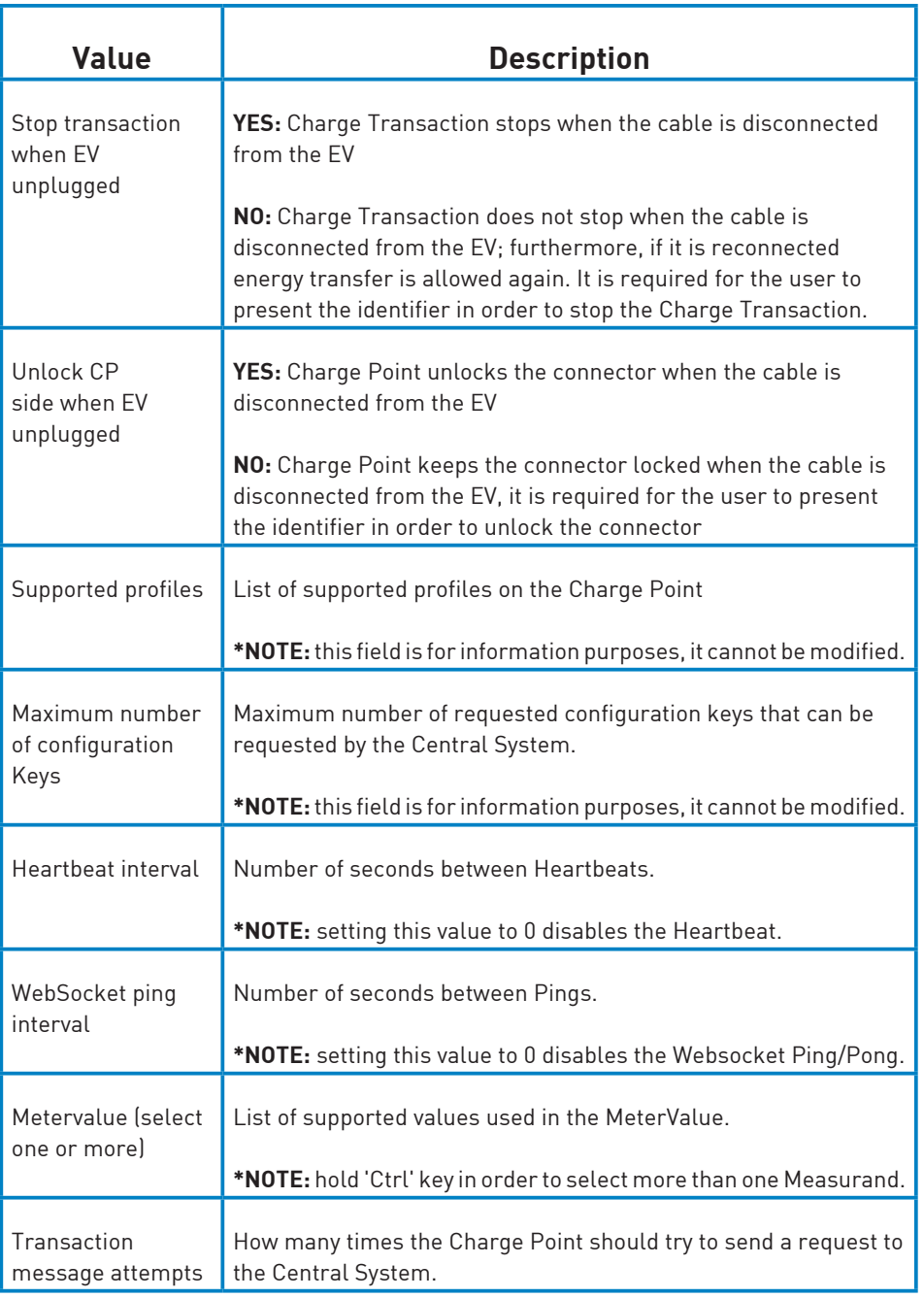

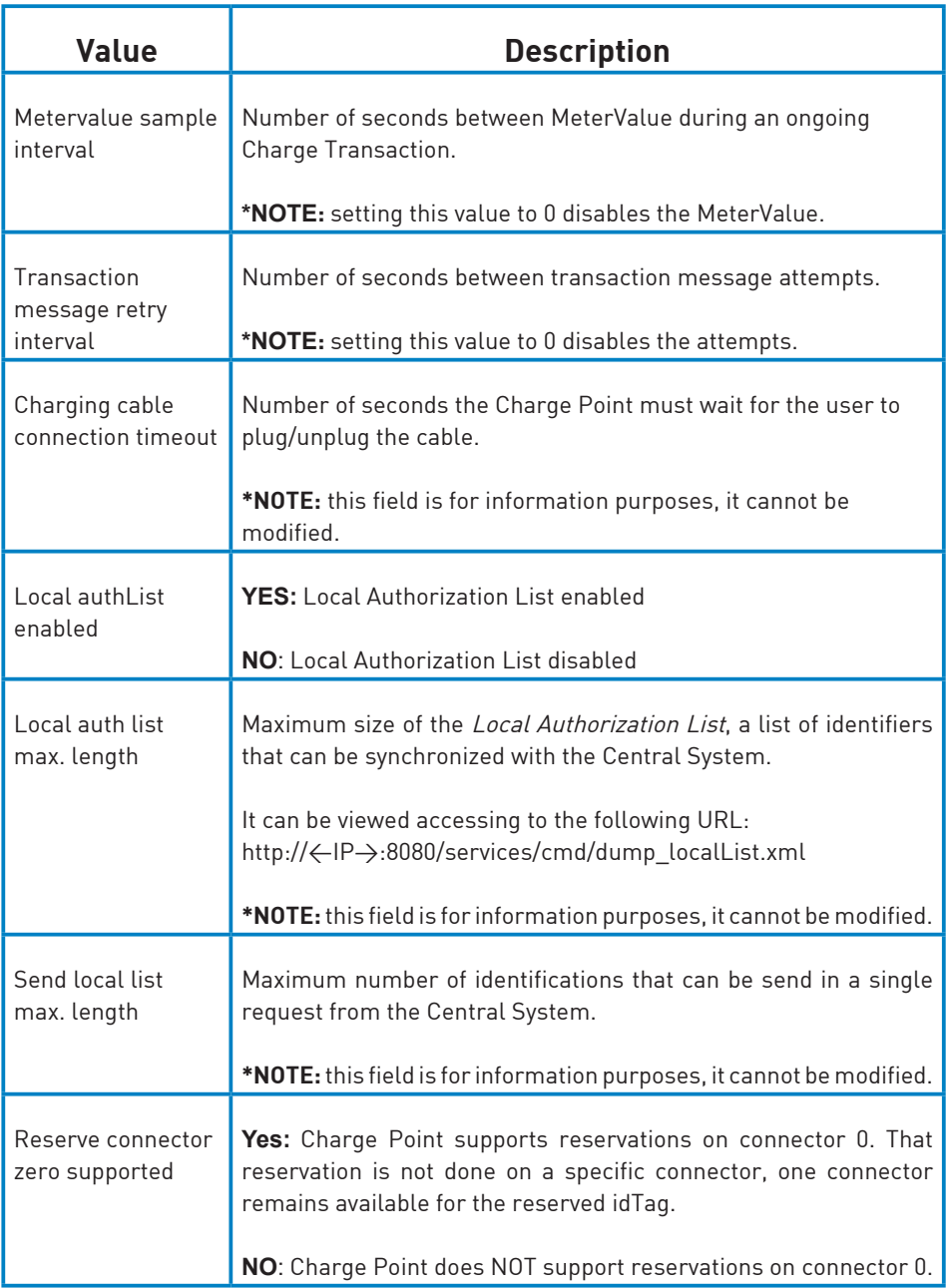

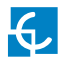

Once done, please do not forget to save changes using **'Save'** button in the upper right bar:

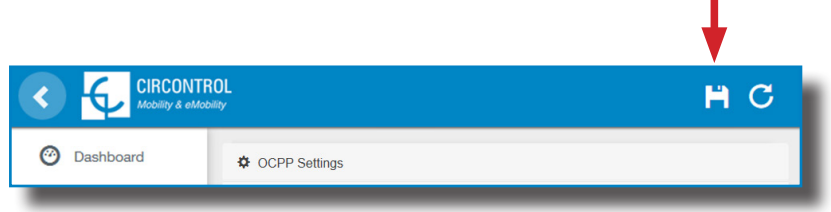

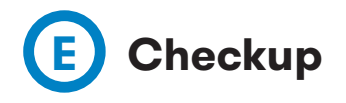

After applying new settings, please go to next URL from Charge Point in order to check properly connection from the integration chosen:

http://<IP>/services/cpi/log?app=ocpp1.6

If **'CB boot notification: success'** appears then Charge Point is properly connected to the back-end.

Otherwise, if the message shown is **'Registering CB in the CS: failed'** then check following items:

- Backend URL. Case sensitive. Check all the URL is correct.

- Charge Point ID. Case sensitive. Check if the name entered is same as backend expects to receive.

- Connectivity. Check if modem is power up and connected to the HMI screen. Ask to the backend provider if any request has been received from the charge point (BootNotification, StatusNotification or HeartBeat) after upgrading.

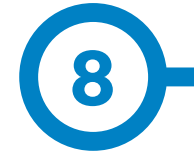

### **SCADA Client**

The IP address assigned previously, is useful to connect with the Charge Point in order to monitor the real-time status.

The main way to connect is using the **CirCarLife client software** (Supplied by Circontrol PS-Support staff) or you can download it from Circontrol Expert Area Webpage.

**NOTE:** Java software needs to be installed on the computer in order to run the client software, please, download last version from: www.java.com

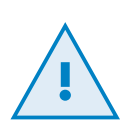

In remote connections, where communicating with the Charge Point via 3G/4G data is required in order to monitor its parameters, it should be noted that there will be a HIGH consumption of data.

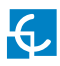

## **Monitoring**

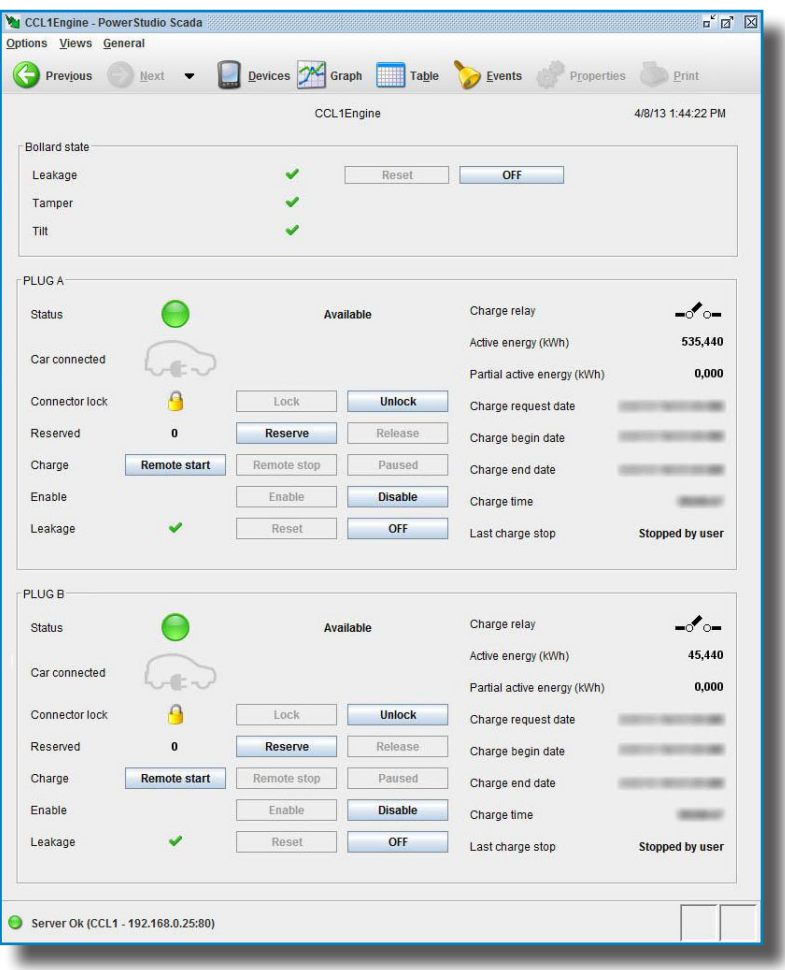

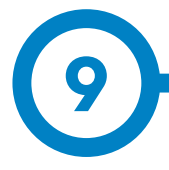

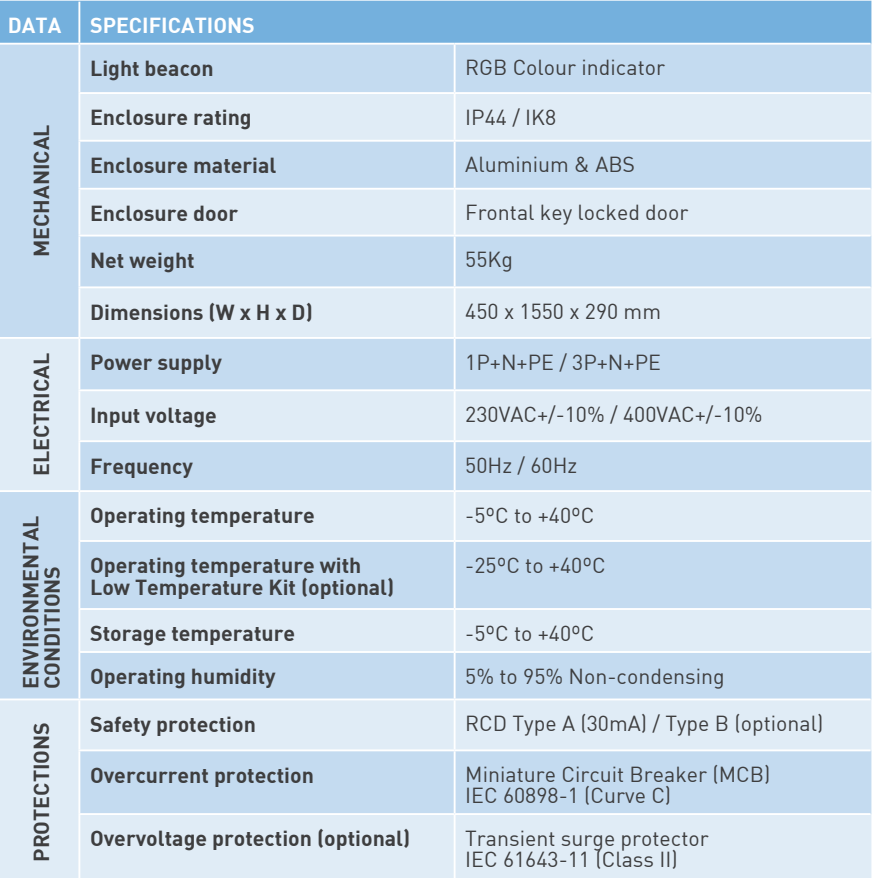

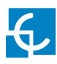

## **Technical Data**

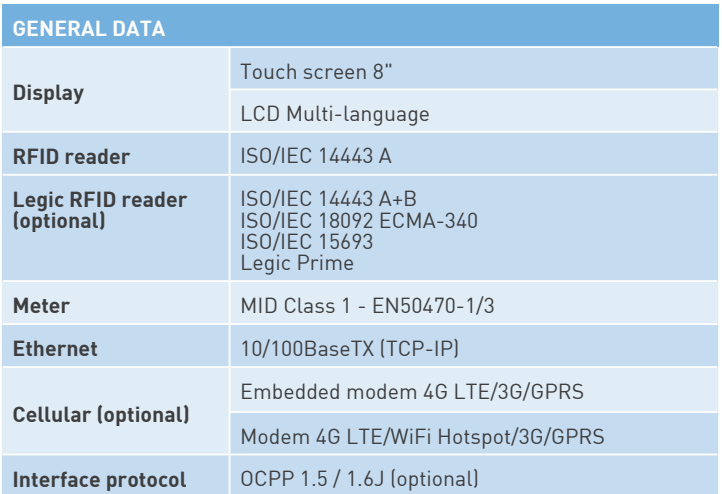

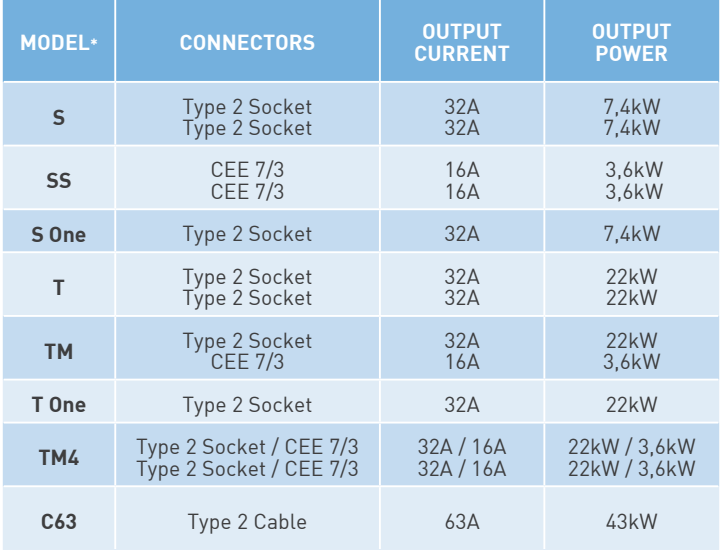

(\*) Please check availability with your local supplier.

(\*\*) This is the minimun cable cross section recommended for the maximum AC input current. The final cross section must be calculated by a qualified technician taking into account the specific conditions of installation.

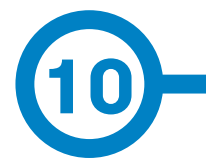

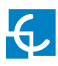

## **Need help?**

In case of any query or if further information is required, please contact our **Post-Sales Department**.

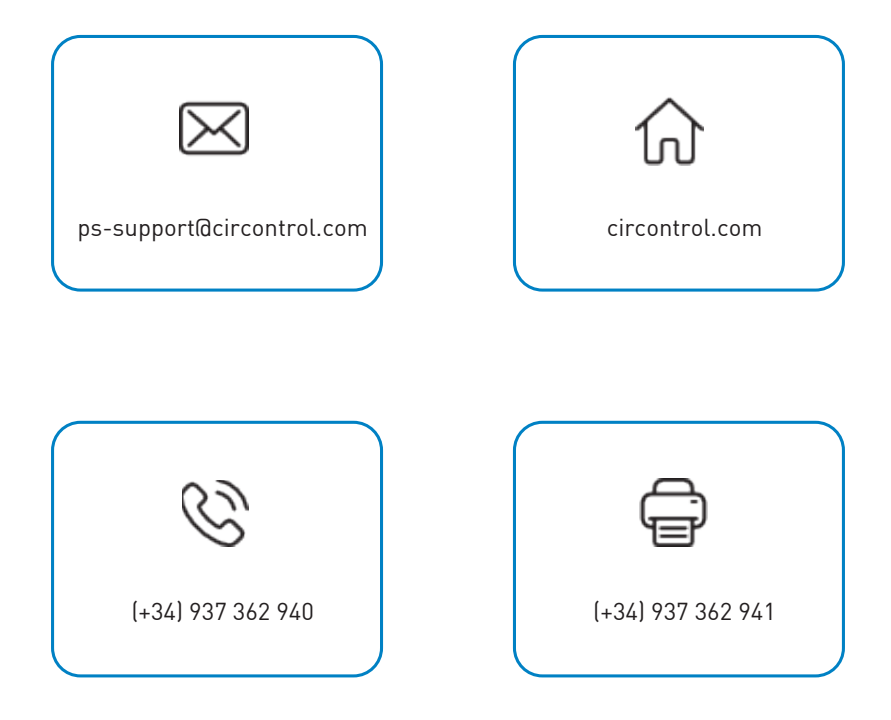

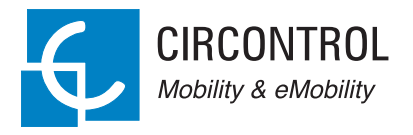

 $\overline{\mathcal{A}}$ 

### **CIRCONTROL EVOLVE SMART SERIES USER MANUAL**

A comprehensive guide on how to use and configure your Post and Wallbox eVolve.

V2.0, April edition 2020